*Министерство здравоохранения Российской Федерации*

*Управление аккредитацией специалистов*

# *SB-2018-РП-001*

# *Приложение 5. Руководство пользователя: Ответственный секретарь аккредитационной комиссии*

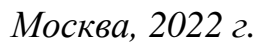

*Инв. № подп Подп. и дата Взам. инв. № Инв. № дубл. Подп. и дата*

Инв. № дубл.

Подп. и дата

в. № подп

Подп. и дата

Взам. инв. №

*Ли т*

*Изм. № докум. Подп. Дата*

*Лист 1 Приложение 5. Руководство пользователя*

### <span id="page-1-0"></span>*Введение*

*Данный документ предназначен для чтения всеми пользователями «Системы управления аккредитацией специалистов» без прав администрирования.*

*С точки зрения тех пользователей системы, для кого предназначено данное руководство, в системе управления изначально существуют только сотрудники технической поддержки, задачей которых является внесение данных о некоторых физических лицах (пользователях) в систему, распределение их по ролям и группам доступа, а также создание и выдача данных авторизации (пар логин/пароль) пользователям.*

*В случае, если пользователь не получил данные авторизации в установленном порядке, ему следует обратиться в СТП.*

*В системе управления пользователи делятся на следующие группы доступа:*

- *Представитель министерства здравоохранения;*
- *Председатель аккредитационной комиссии (далее Председатель);*
- *Заместитель председателя аккредитационной комиссии (ЗамПред);*
- *Ответственный секретарь аккредитационной комиссии (Секретарь);*
- *Член аккредитационной комиссии;*
- *Член апелляционной комиссии;*
- *Председатель аккредитационной подкомиссии;*
- *Заместитель председателя аккредитационной подкомиссии;*
- *Ответственный секретарь аккредитационной подкомиссии;*
- *Член аккредитационной подкомиссии;*
- *Представитель Федерального аккредитационного центра;*
- *Председатель центральной аккредитационной комиссии (председатель ЦАК)*
- *Ответственный секретарь центральной аккредитационной комиссии (секретарь ЦАК)*

*Движение данных по системе происходит с использованием протоколов, формируемых системой автоматически в зависимости от этапа аккредитации, автора протокола, состава комиссии и т.д.* 

*Протокол может находиться в одном из 3 состояний:*

- *Черновик — исходное состояние протокола;*
- *Подготовлен;*

Подп. и дата

Взам. инв. №

Инв. № дубл.

 $n<sub>n</sub> u *partial*$ 

 *Утвержден — необратимое состояние протокола, которое вызывает движение данных в системе, появление новых задач и процессов.*

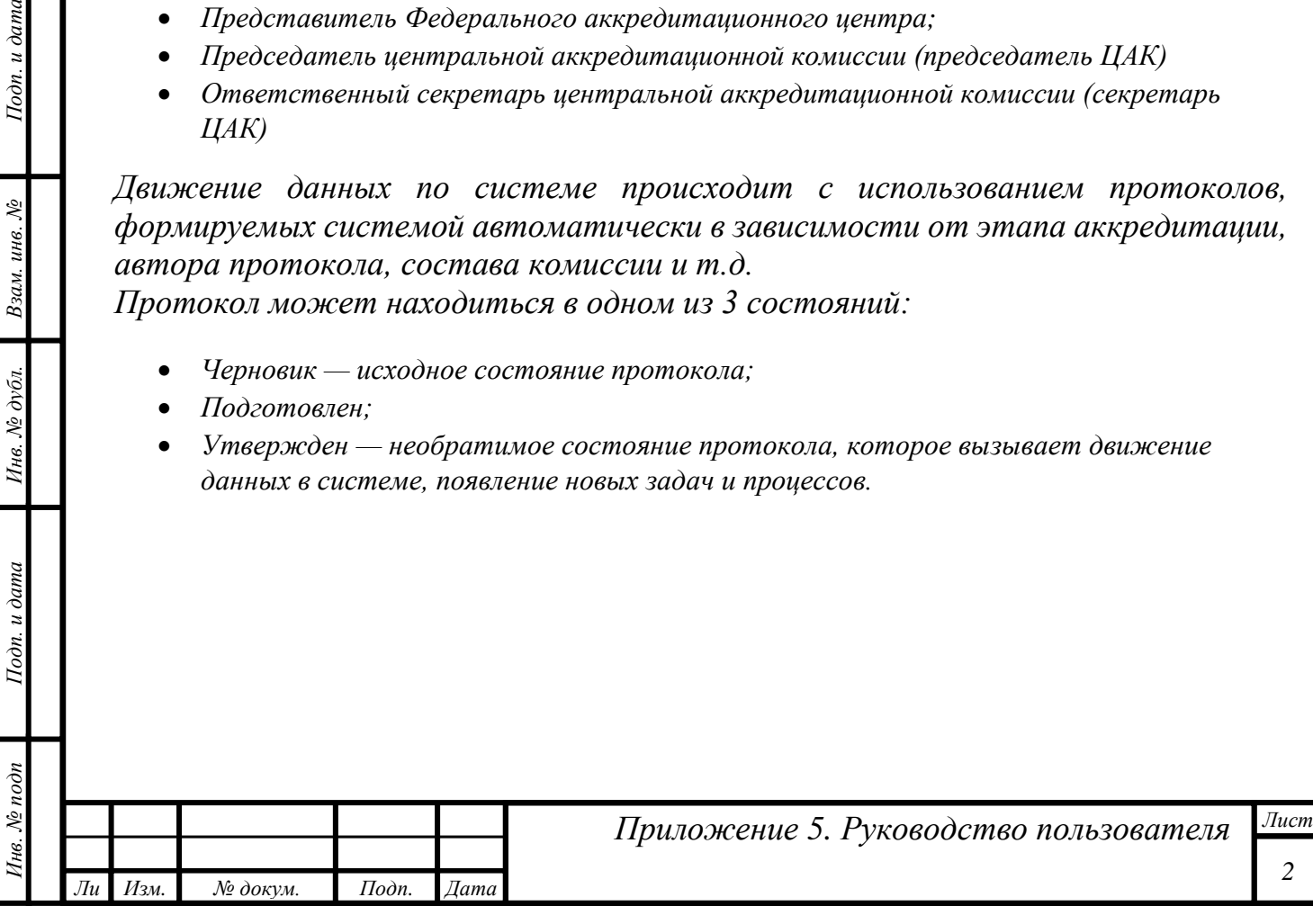

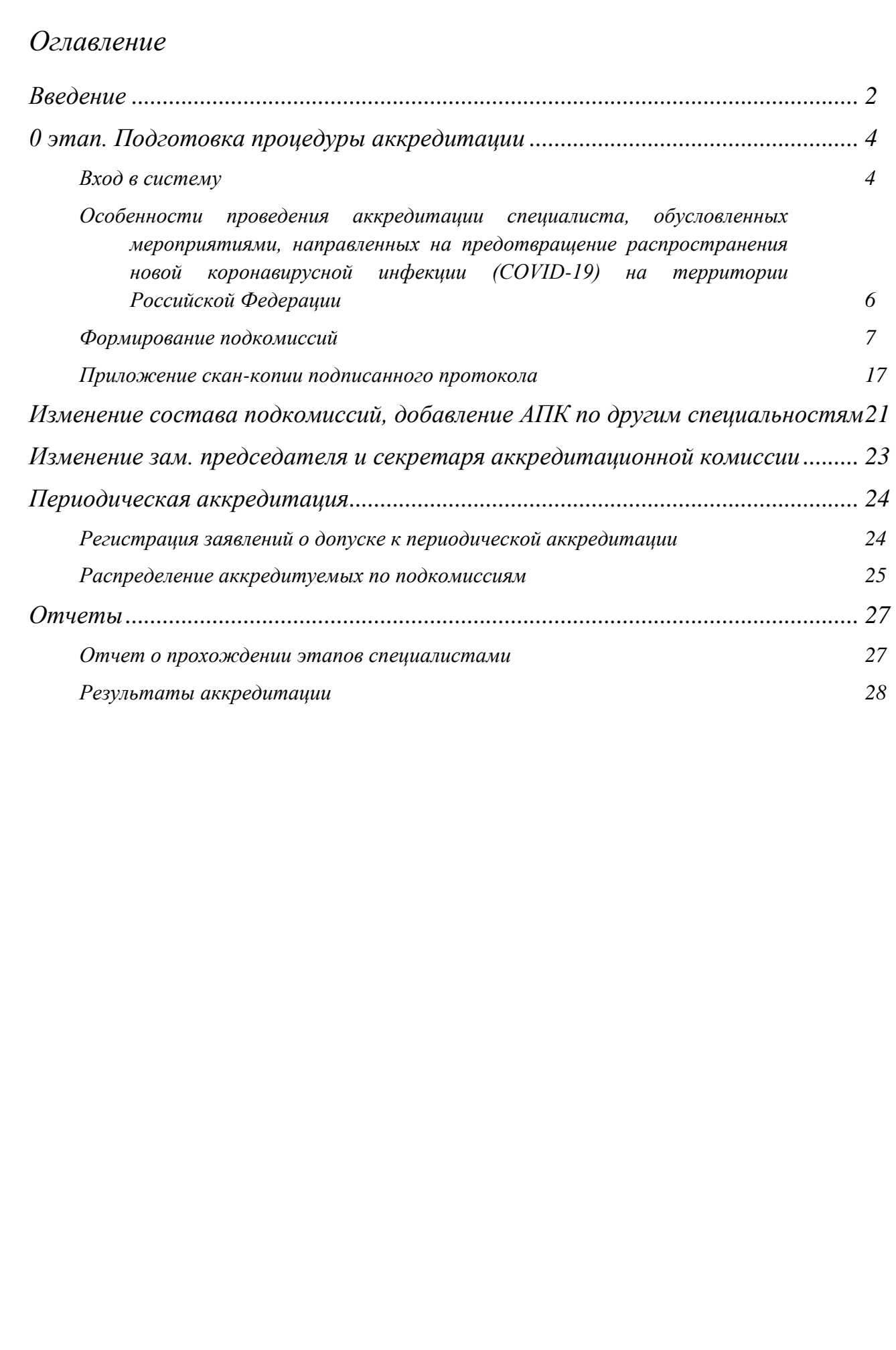

Инв. № дубл.

Подп. и дата

Инв. № подп

Подп. и дата

Взам. инв. №

*Ли т*

*Изм. № докум. Подп. Дата*

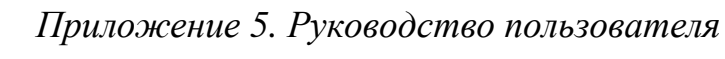

*Лист*

## <span id="page-3-0"></span>*0 этап. Подготовка процедуры аккредитации*

#### <span id="page-3-1"></span>*Вход в систему*

*т*

Подп. и дата

Взам. инв. №

Инв. № дубл.

Подп. и дата

*Целью данного этапа является:*

- *Распределение ролей в комиссии;*
- *создание внутри региональных комиссий подкомиссий по специальностям аккредитации.*

*Пользователь, которому присвоена роль «Ответственный секретарь аккредитационной комиссии», должен на адрес электронной почты, который указал «Председатель аккредитационной комиссии», получить письмо с авторизационными данными (пару логин/пароль).*

*Вход в систему осуществляется через веб-браузер. Необходимо открыть любой из поддерживаемых веб-браузеров (см. документ [«Технические требования к](http://fmza.ru/upload/medialibrary/d7e/2021_trebovaniya-k-pomeshcheniyam-_prilozhenie-2.pdf)  [клиентским рабочим местам при прове-дении процедуры аккредитации](http://fmza.ru/upload/medialibrary/d7e/2021_trebovaniya-k-pomeshcheniyam-_prilozhenie-2.pdf)  [специалиста»\)](http://fmza.ru/upload/medialibrary/d7e/2021_trebovaniya-k-pomeshcheniyam-_prilozhenie-2.pdf) и перейти на сайт https://аms.rosminzdrav.ru.*

*На открывшейся странице в форму следует ввести полученные авторизационные данные и нажать кнопку «ОК»:*

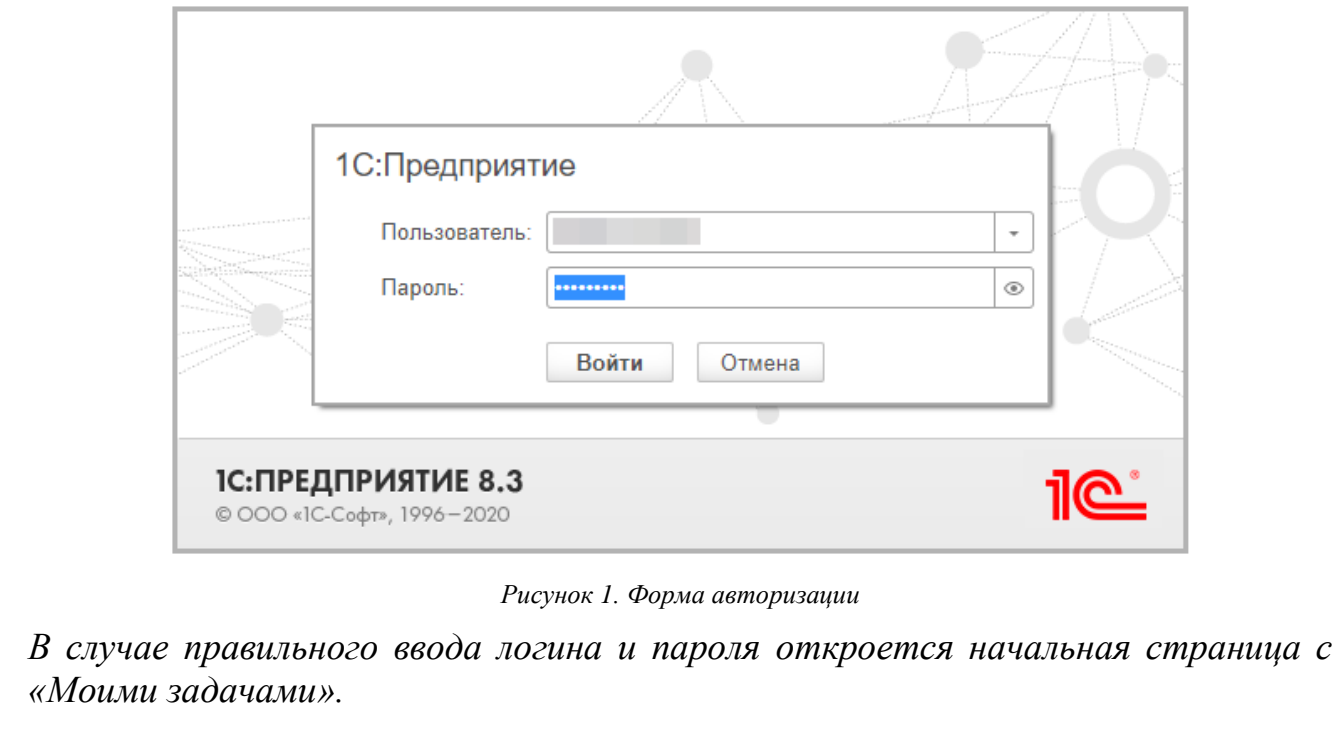

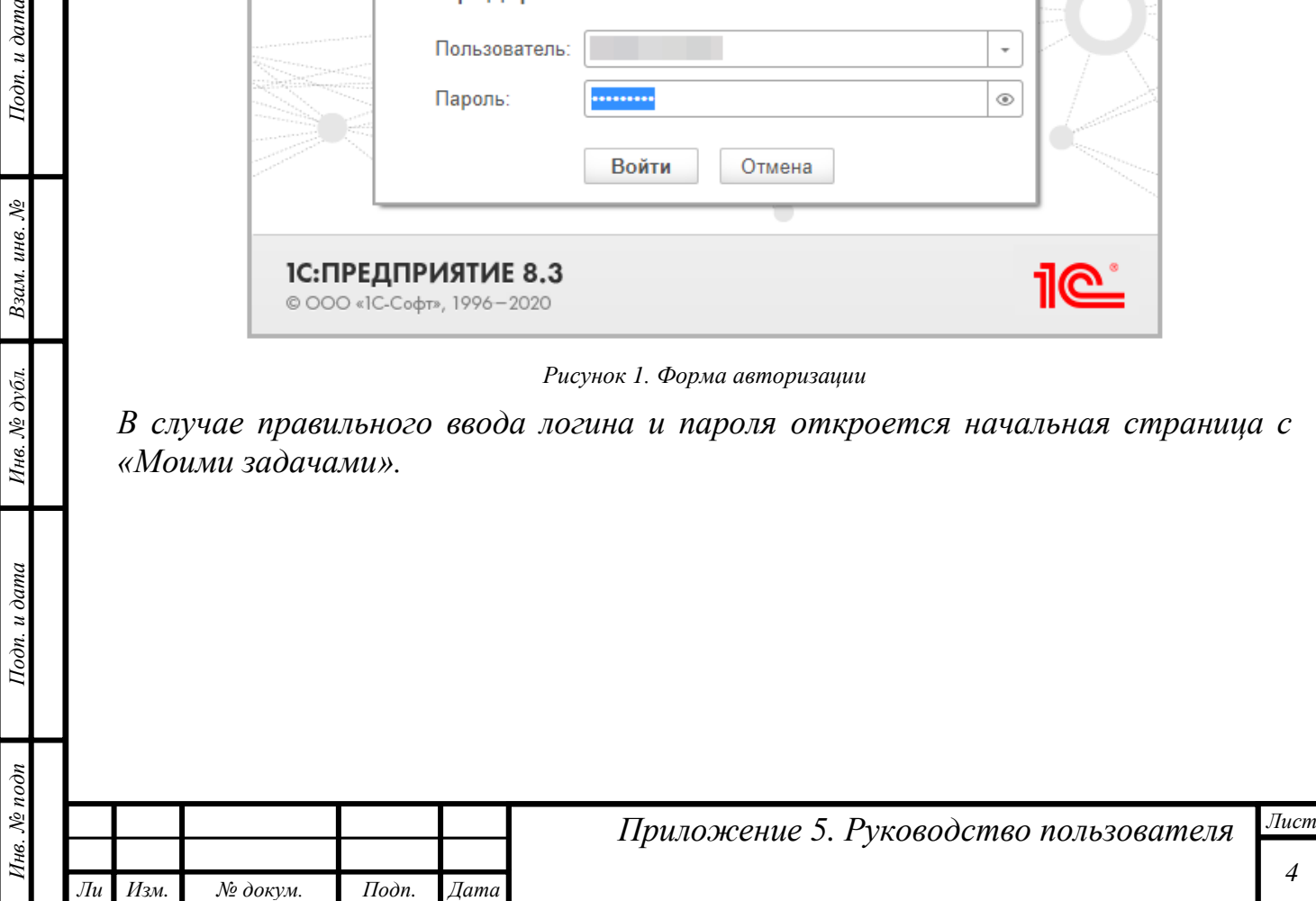

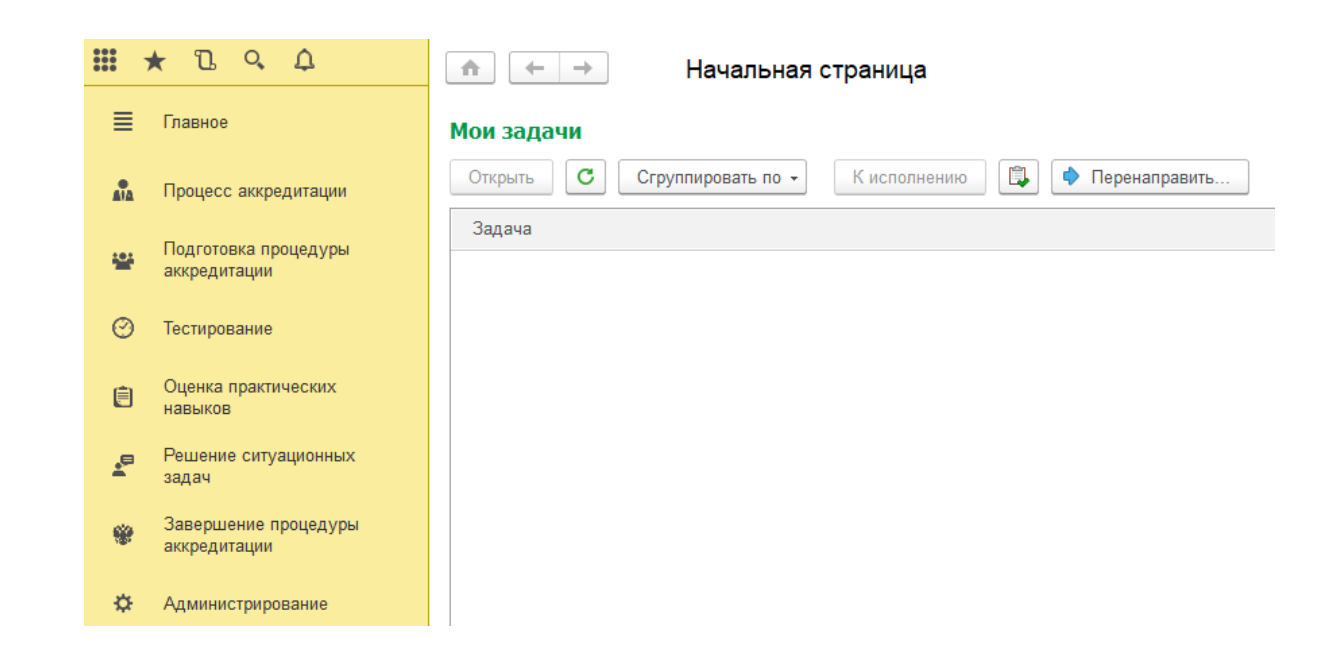

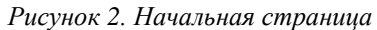

*Особое внимание следует уделить левой части открывшегося окна, в которой сосредоточены разделы доступных пользователю функций:*

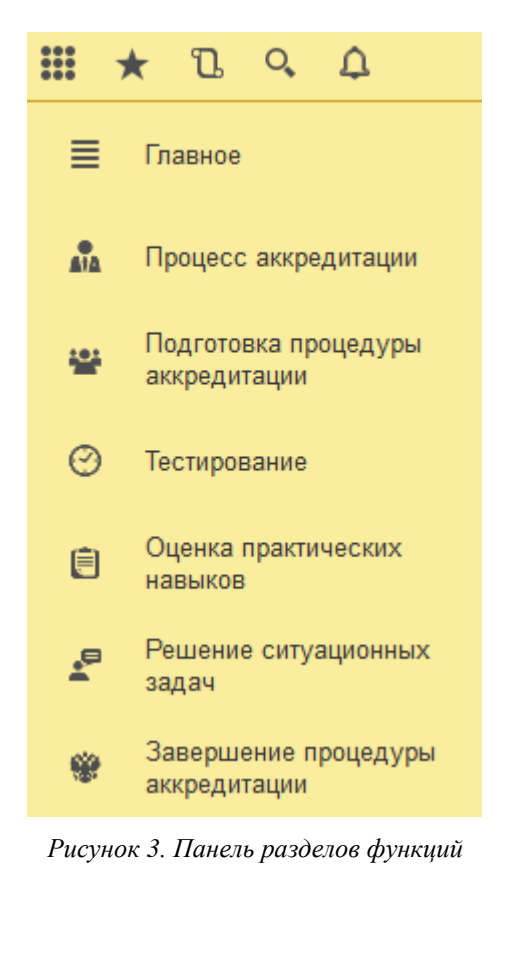

*Инв. № подп Подп. и дата Взам. инв. № Инв. № дубл. Подп. и дата*

Инв. № дубл.

Подп. и дата

Инв. № подп

Подп. и дата

Взам. инв. №

*Ли т*

*Изм. № докум. Подп. Дата*

<span id="page-5-0"></span>*Особенности проведения аккредитации специалиста, обусловленных мероприятиями, направленных на предотвращение распространения новой коронавирусной инфекции (COVID-19) на территории Российской Федерации*

*Во всех протоколах системы на вкладке «Место проведения заседания» добавлено поле «Формат проведения заседания».*

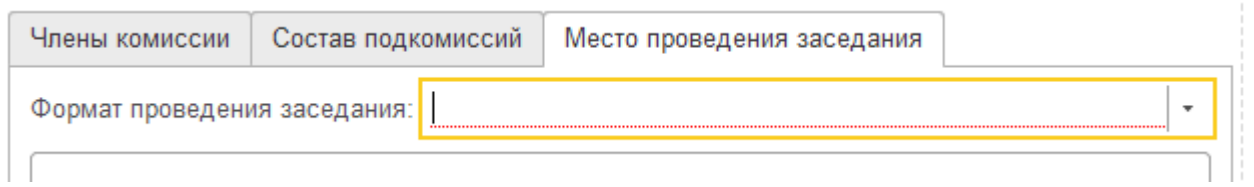

*Рисунок 4. Указание места проведения*

*Поле «Формат проведения заседания» обязательно для заполнения и может принимать два значения: «Очно» и «Дистанционно».*

*Вариант «Дистанционно» может быть выбран только в случае, если председателем комиссии по субъекту Федерации разрешено дистанционное проведение заседаний комиссии и подкомиссий региона. При этом число подписантов протокола разрешено сократить до председателя и секретаря комиссии/подкомиссии.*

*Если председателем АК разрешено только очное проведение заседаний, вариант «Дистанционно» будет не доступен.*

Подп. и дата

Взам. инв. №

Инв. № дубл.

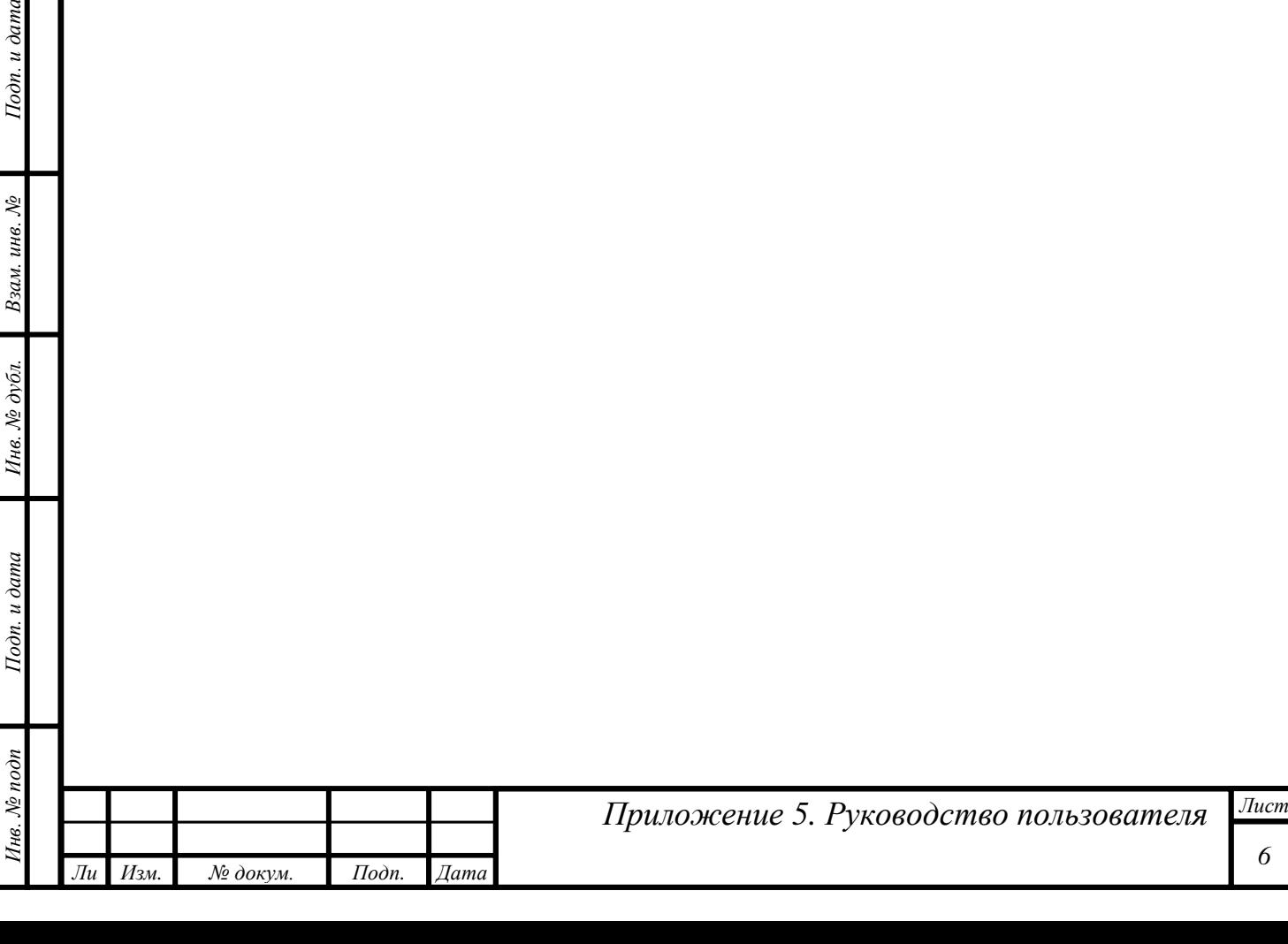

*6*

### <span id="page-6-0"></span>*Формирование подкомиссий*

*т*

*На этом этапе пользователь, которому была назначена роль «Ответственный секретарь аккредитационной комиссии», должен сформировать и утвердить составы аккредитационных подкомиссий, а также предварительно распределить между пользователями роли.*

*Знаменуется это задачей, которая автоматически поставлена секретарю комиссии:*

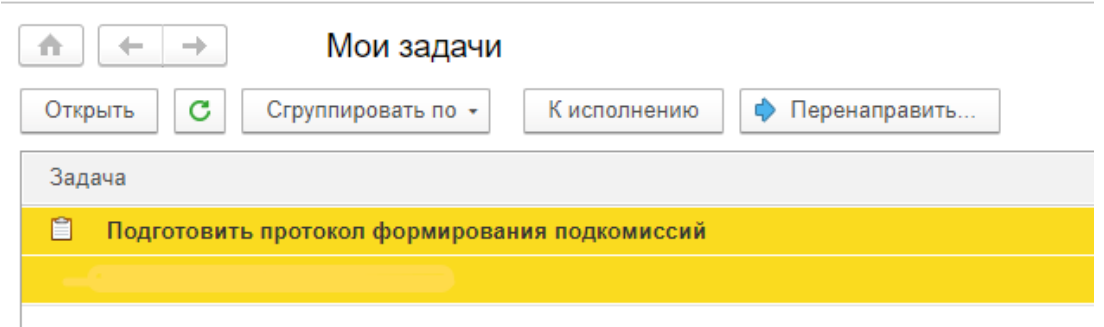

*Рисунок 5. Задача секретаря на формирование подкомиссий*

*Следует открыть задачу на подготовку протокола формирования подкомиссий, нажать на гиперссылку «Предмет»:*

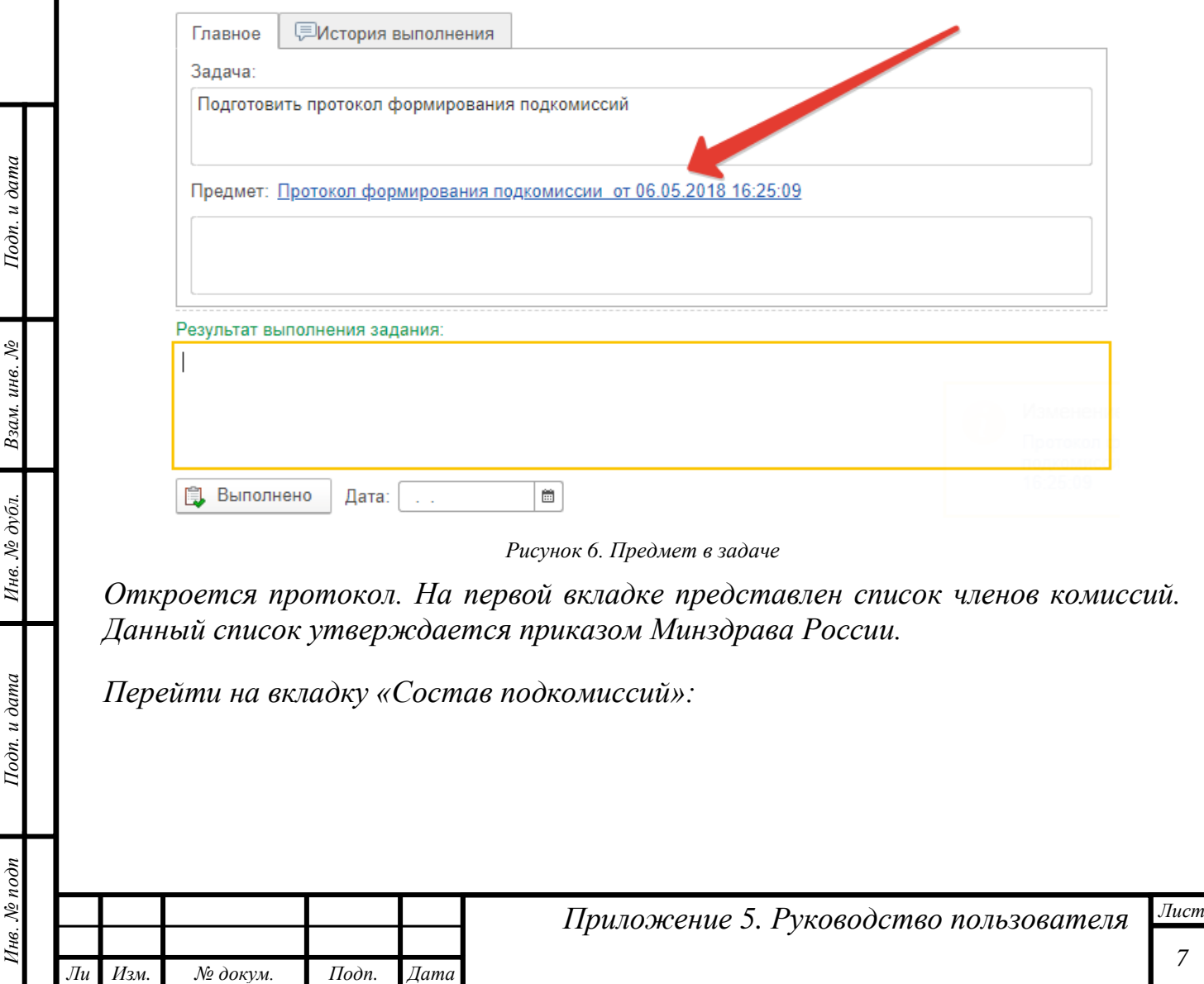

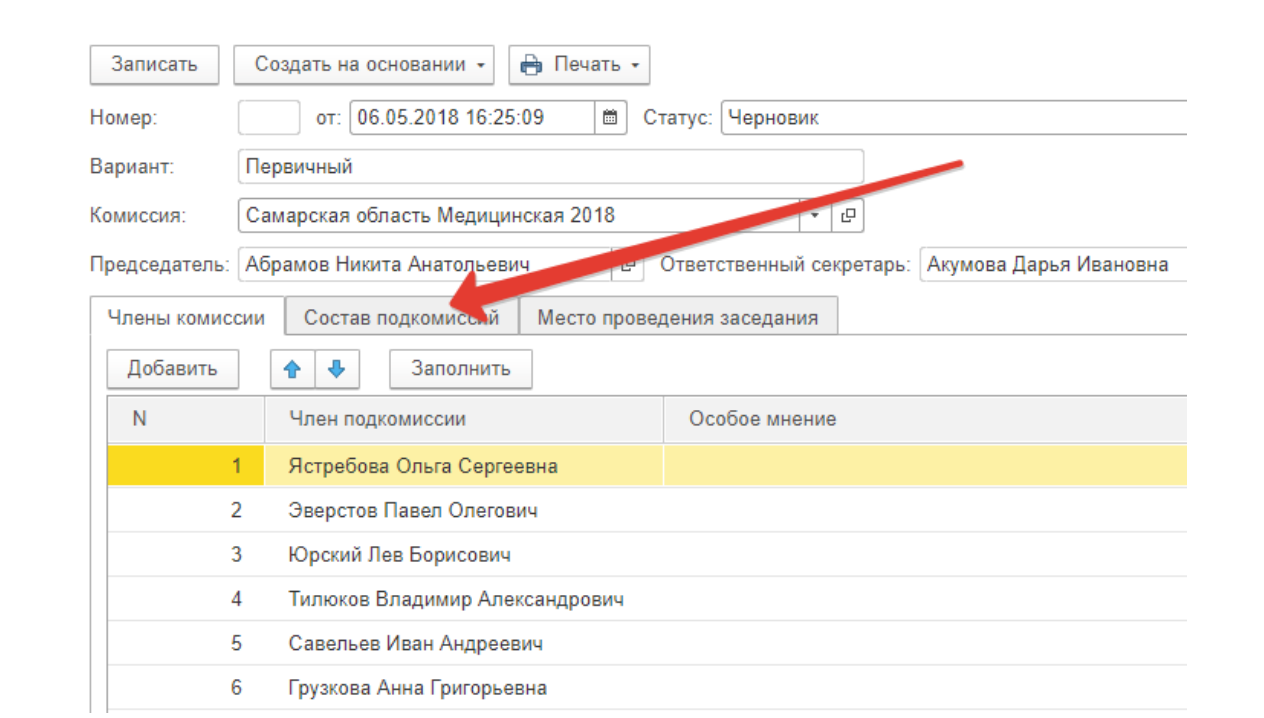

*Рисунок 7. Вкладка «Состав подкомиссий»*

*Для заполнения таблицы составов следует нажать «Добавить подкомиссию», выбрав в открывшемся окне нужный элемент:*

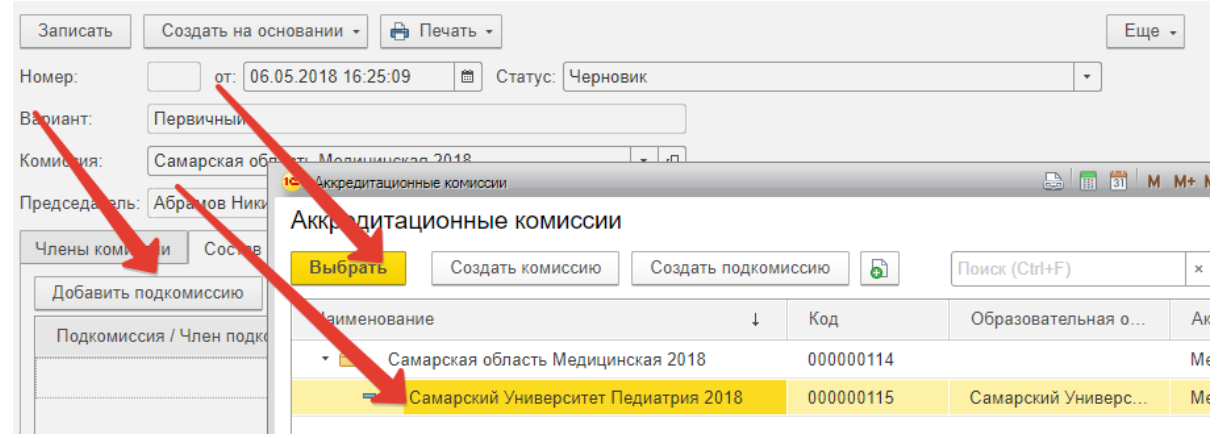

Подп. и дата

Взам. инв. №

Инв. № дубл.

*Рисунок 8. Добавление подкомиссии*

*В случае если нужной подкомиссии в списке нет, следует нажать «Создать подкомиссию»:*

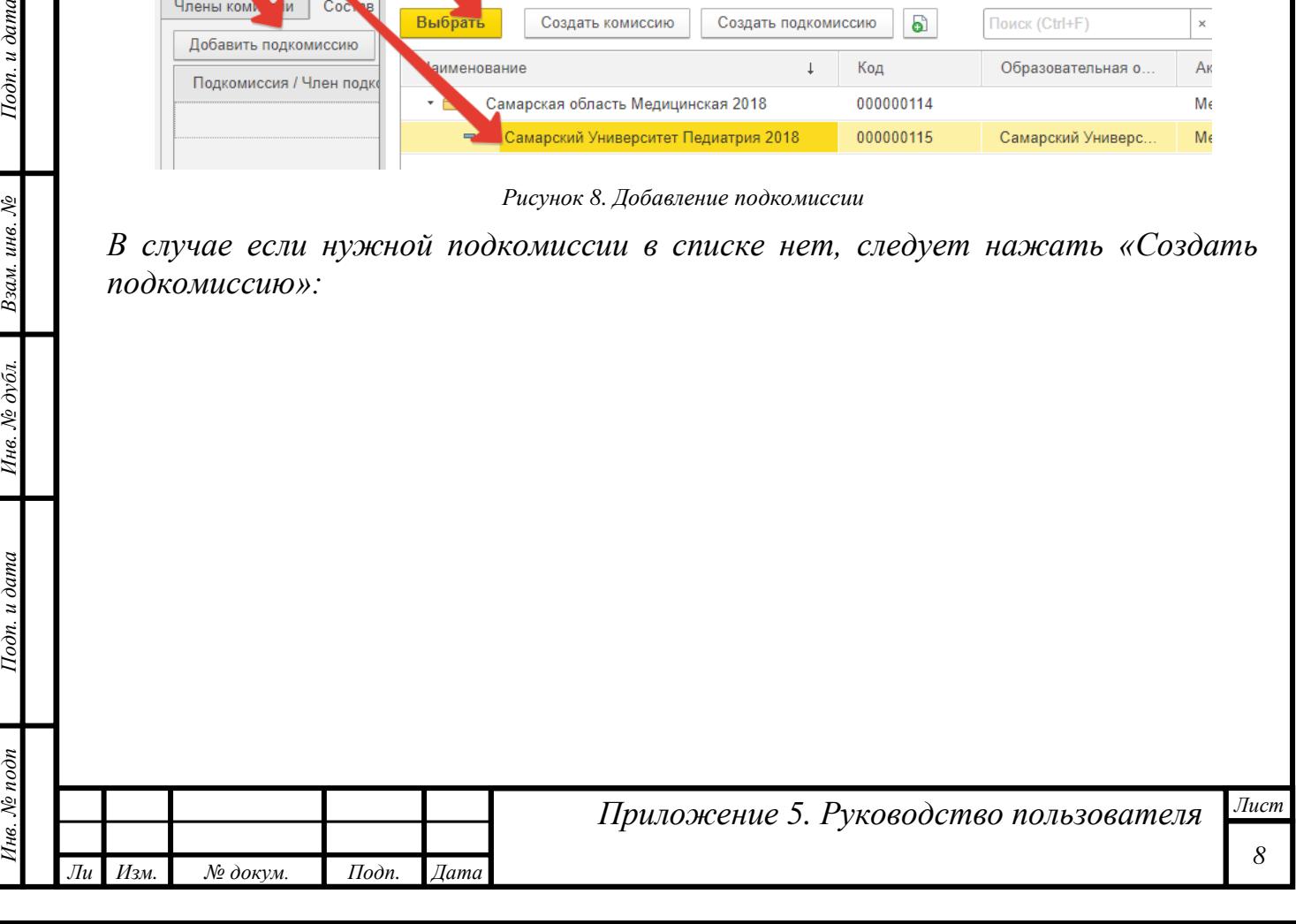

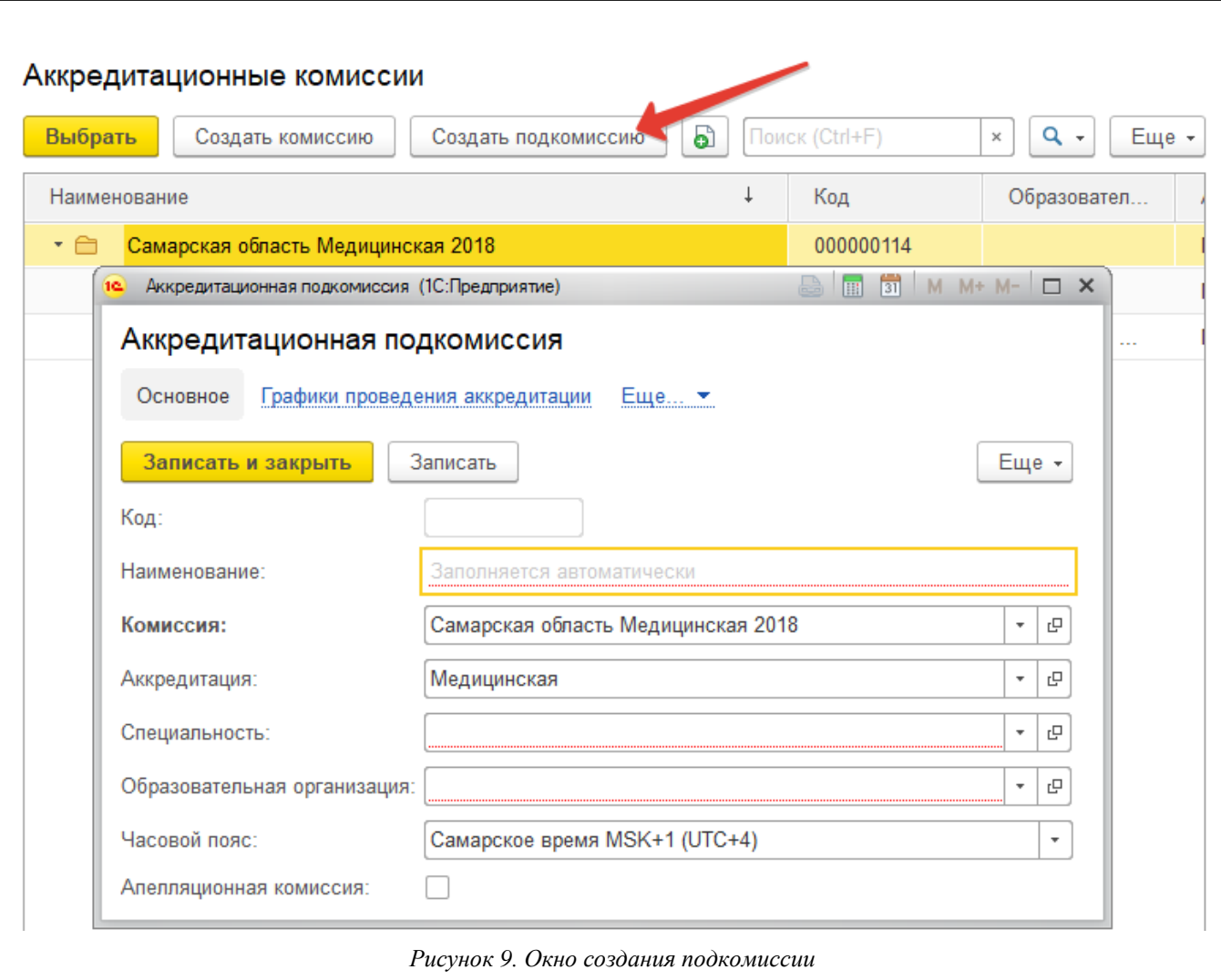

*В открывшемся окне следует заполнить поля «Специальность», «Образовательная организация» путем выбора из соответствующих справочников. Если в каком-либо справочнике не был найден нужный элемент, следует обратиться на портал технической поддержки:*

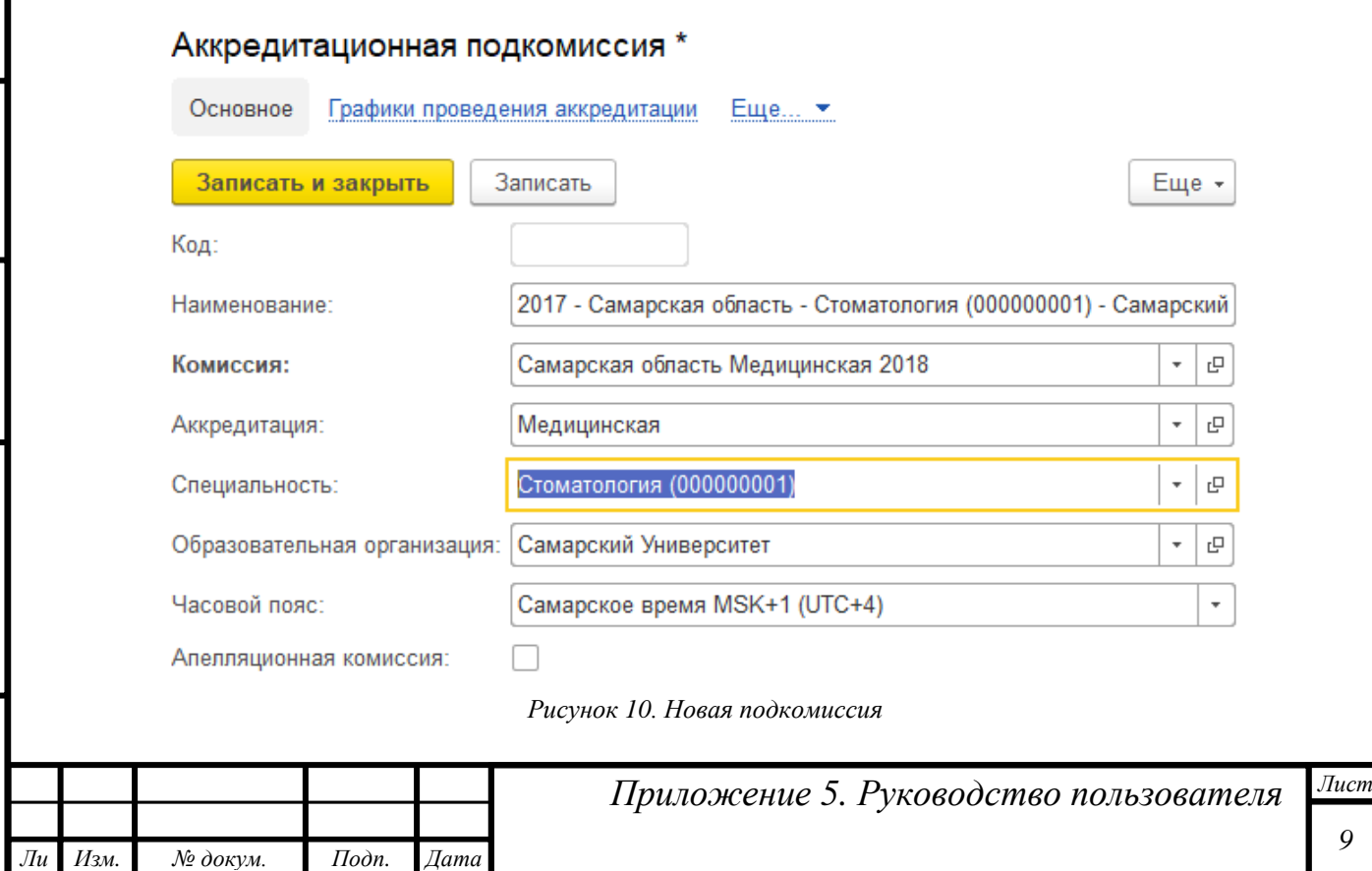

*Инв. № подп Подп. и дата Взам. инв. № Инв. № дубл. Подп. и дата*

Инв. № дубл.

Подп. и дата

Инв. № подп

Подп. и дата

Взам. инв.  $N$ е

*После заполнения полей следует нажать кнопку «Записать и закрыть». Созданную подкомиссию можно выбрать в соответствующих протоколах.*

*Затем необходимо добавить членов комиссии нажатием кнопки «Выбрать члена подкомиссии»:*

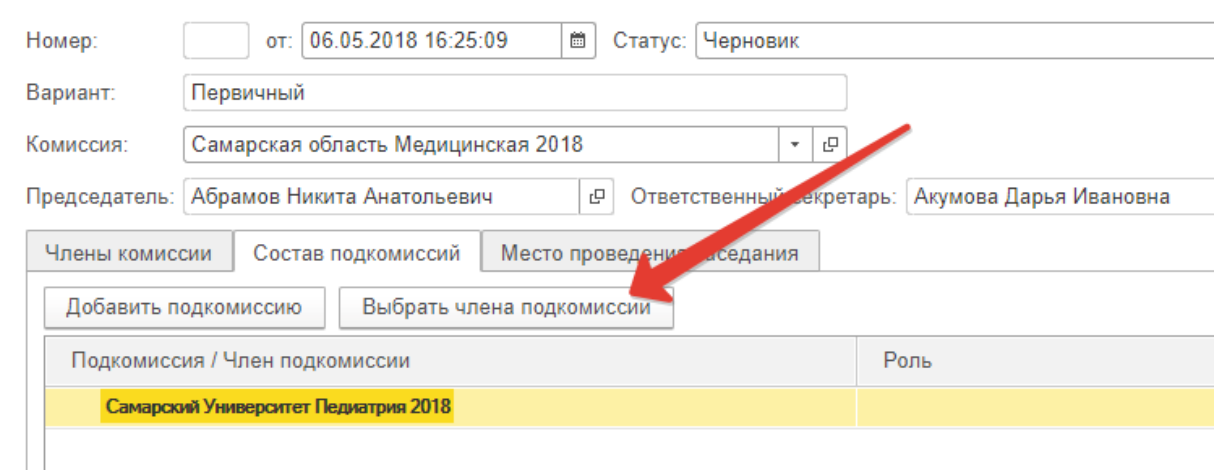

*Рисунок 11. Подбор членов комиссии*

*В открывшейся форме подбора следует выделить необходимые записи о членах комиссии (возможно групповое выделение строк с клавишей Shift плюс курсорные клавиши) и кнопкой с символом стрелки, направленной вправо, перенести их в правое поле формы:*

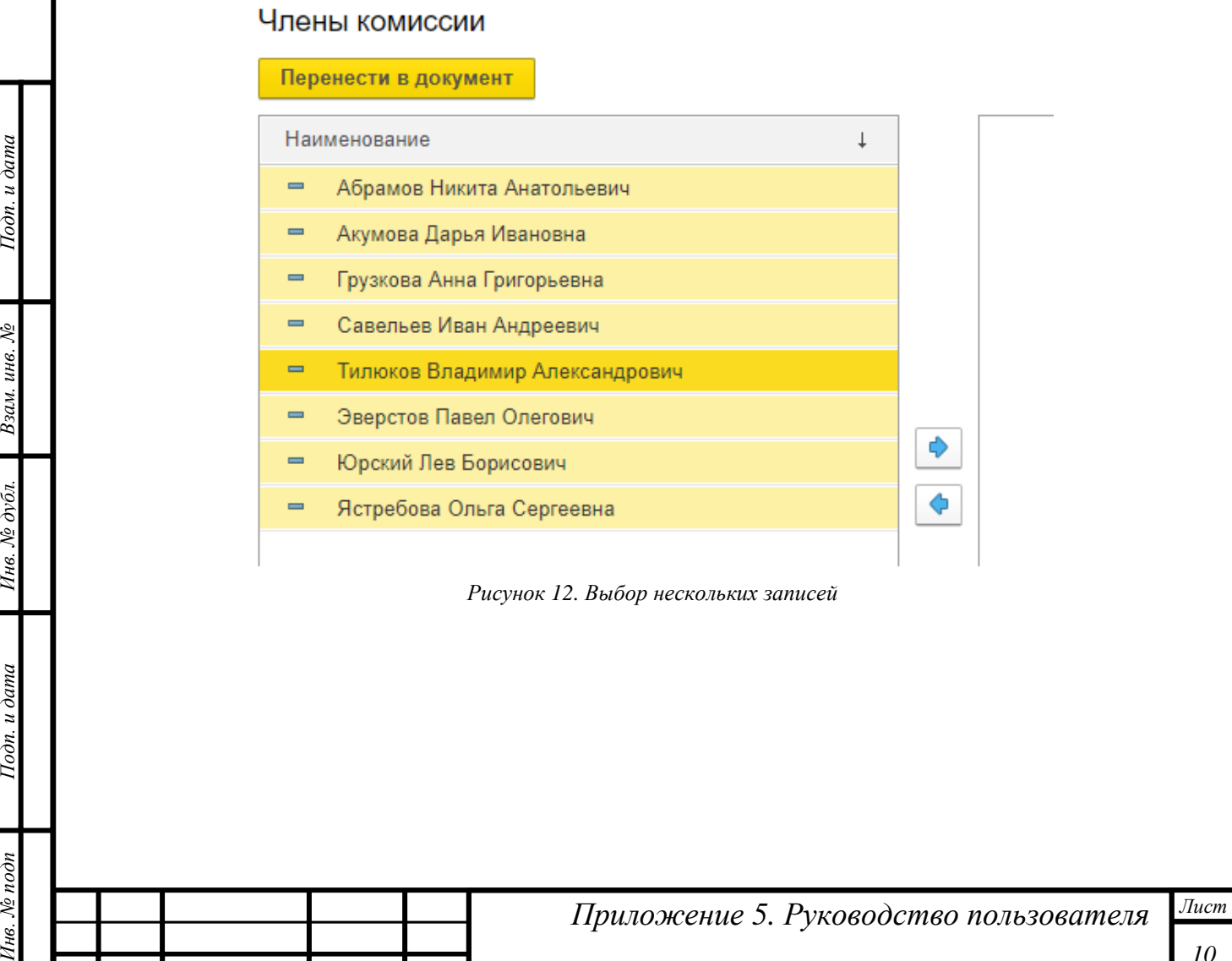

*Ли т*

Подп. и дата

Взам. инв. №

Инв. № дубл.

Подп. и дата

нв. № подп

*Изм. № докум. Подп. Дата*

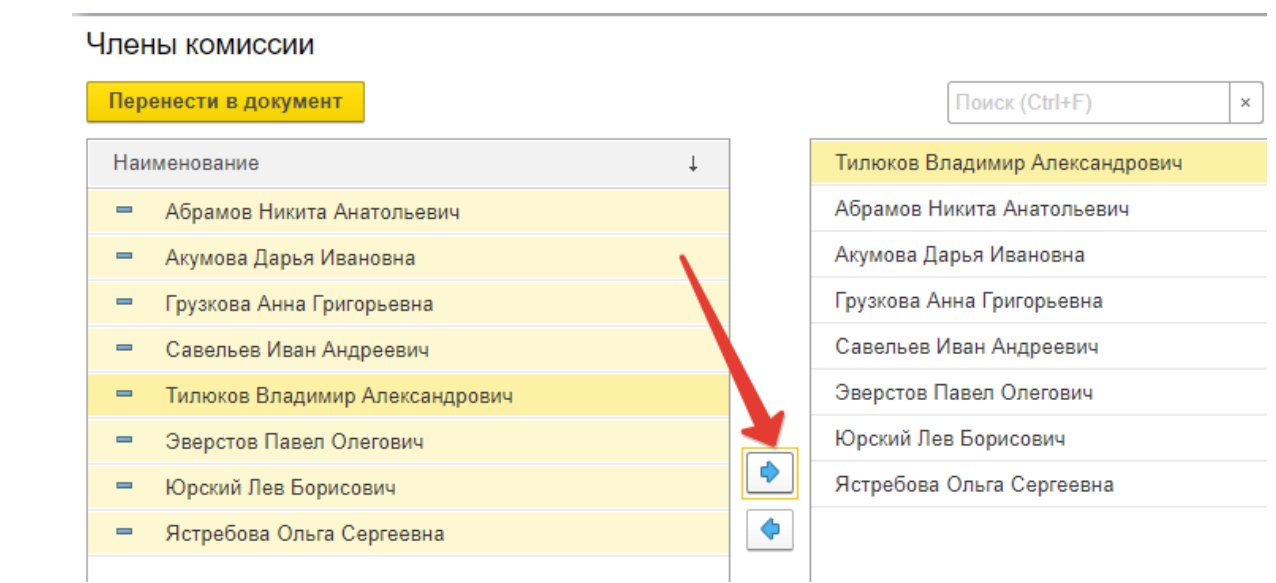

*Рисунок 13. Перенос записей в правую часть формы*

*И затем нажать кнопку «Перенести в документ»:*

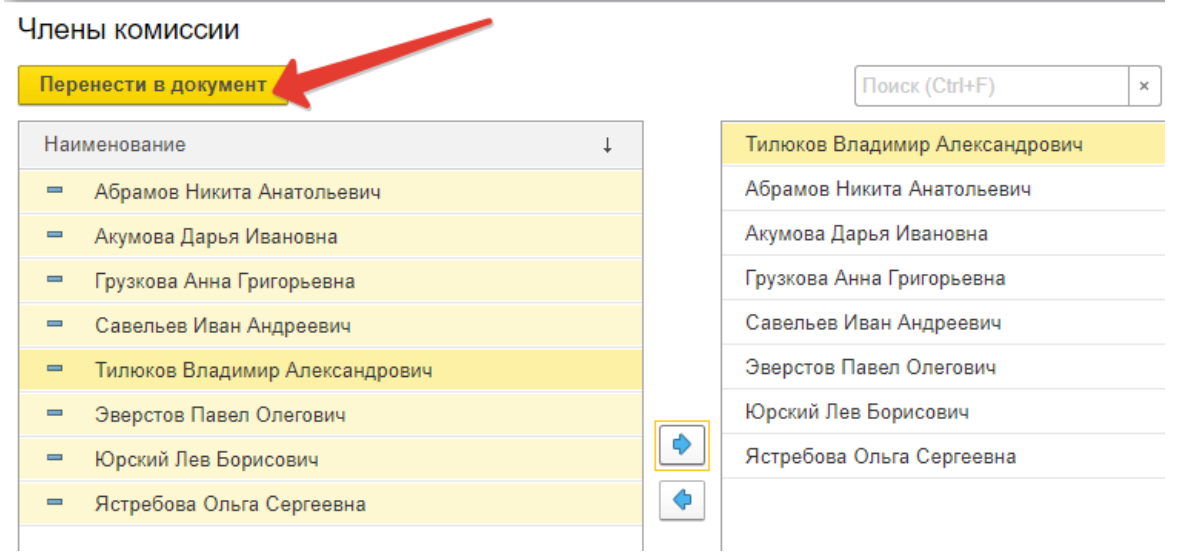

*Рисунок 14. Перенос выбранных записей о членах подкомиссии в документ*

*Далее следует одному из добавленных членов комиссии назначить роль «Председатель» двойным кликом по полю «Роль»:*

| Подкомиссия / Член подкомиссии            | Роль                                     |
|-------------------------------------------|------------------------------------------|
| Самарский Университет Педиатрия 2018<br>0 |                                          |
| Тилюков Владимир Александрович            |                                          |
| Абрамов Никита Анатольевич                |                                          |
| Акумова Дарья Ивановна                    |                                          |
| Грузкова Анна Григорьевна                 |                                          |
| Савельев Иван Андреевич                   | Председатель<br>$\overline{\phantom{a}}$ |
| Эверстов Павел Олегович                   | Председатель                             |
| Юрский Лев Борисович                      |                                          |

*Рисунок 15. Назначение роли «Председатель» одному из членов комиссии*

*Точно таким же образом в этот документ следует добавить остальные подкомиссии, обязательно указывая председателя.*

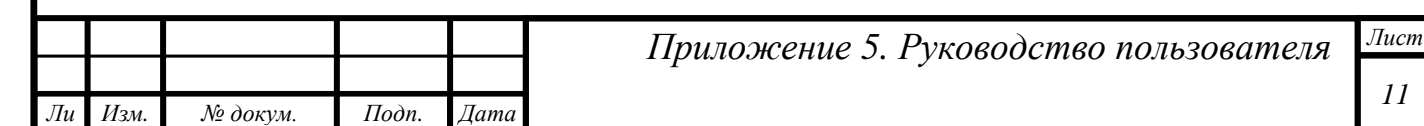

*На тот случай, если есть необходимость вернуться к редактированию документа позже, существует кнопка «Записать», которая позволяет сохранить уже внесенные изменения в документ и отредактировать его позже:*

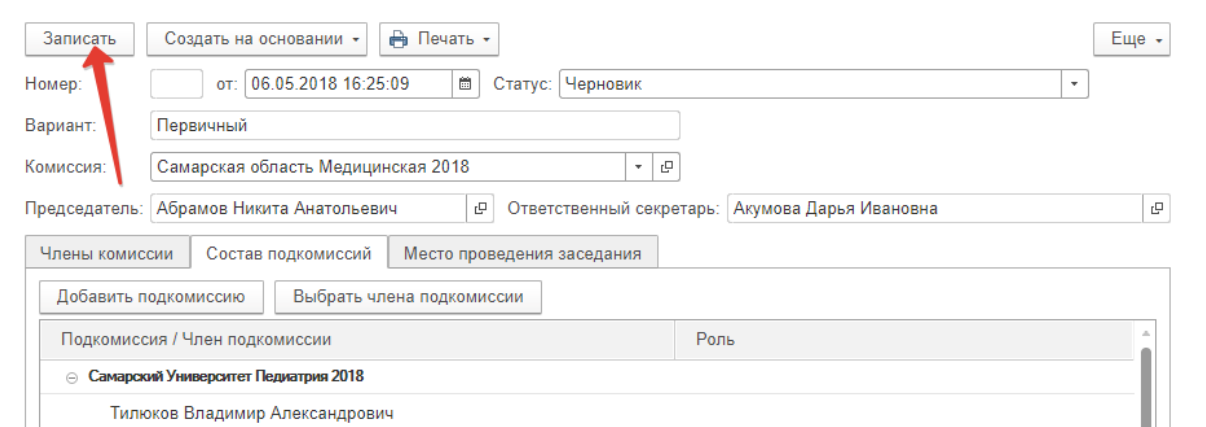

*Рисунок 16. Кнопка «Записать»*

*Далее следует поменять статус протокола на «Подготовлен» и нажать кнопку «Записать»:*

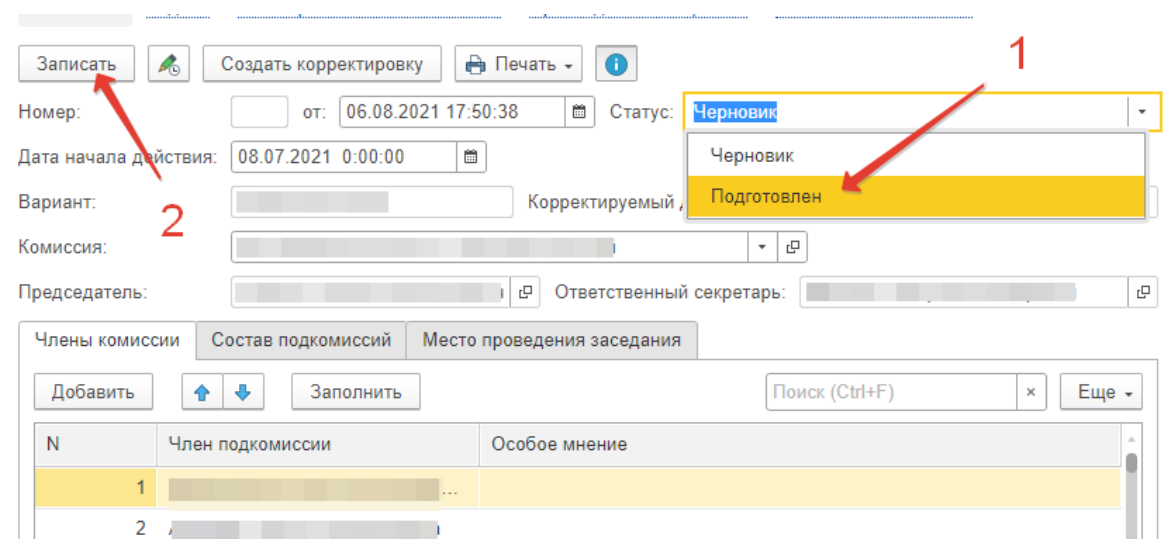

*Рисунок 17. Сохранение изменений в протоколе*

*ВНИМАНИЕ! Вносить изменения в номер протокола ЗАПРЕЩЕНО. Система автоматически нумерует все протоколы после утверждения председателем.*

*В момент записи подготовленного протокола система контролирует, чтобы у члена подкомиссии, которому назначена роль председателя, были заполнены СНИЛС и адрес электронной почты (именно на него будут высланы авторизационные данные), а также чтобы председатель АК (аккредитационной комиссии) не был включен в состав одной из подкомиссий. В случае отсутствия СНИЛС или адреса электронной почты в карточке секретаря и/или присутствия в составе подкомиссии председателя АК, система выдаст соответствующее сообщение и отказ в записи протокола.*

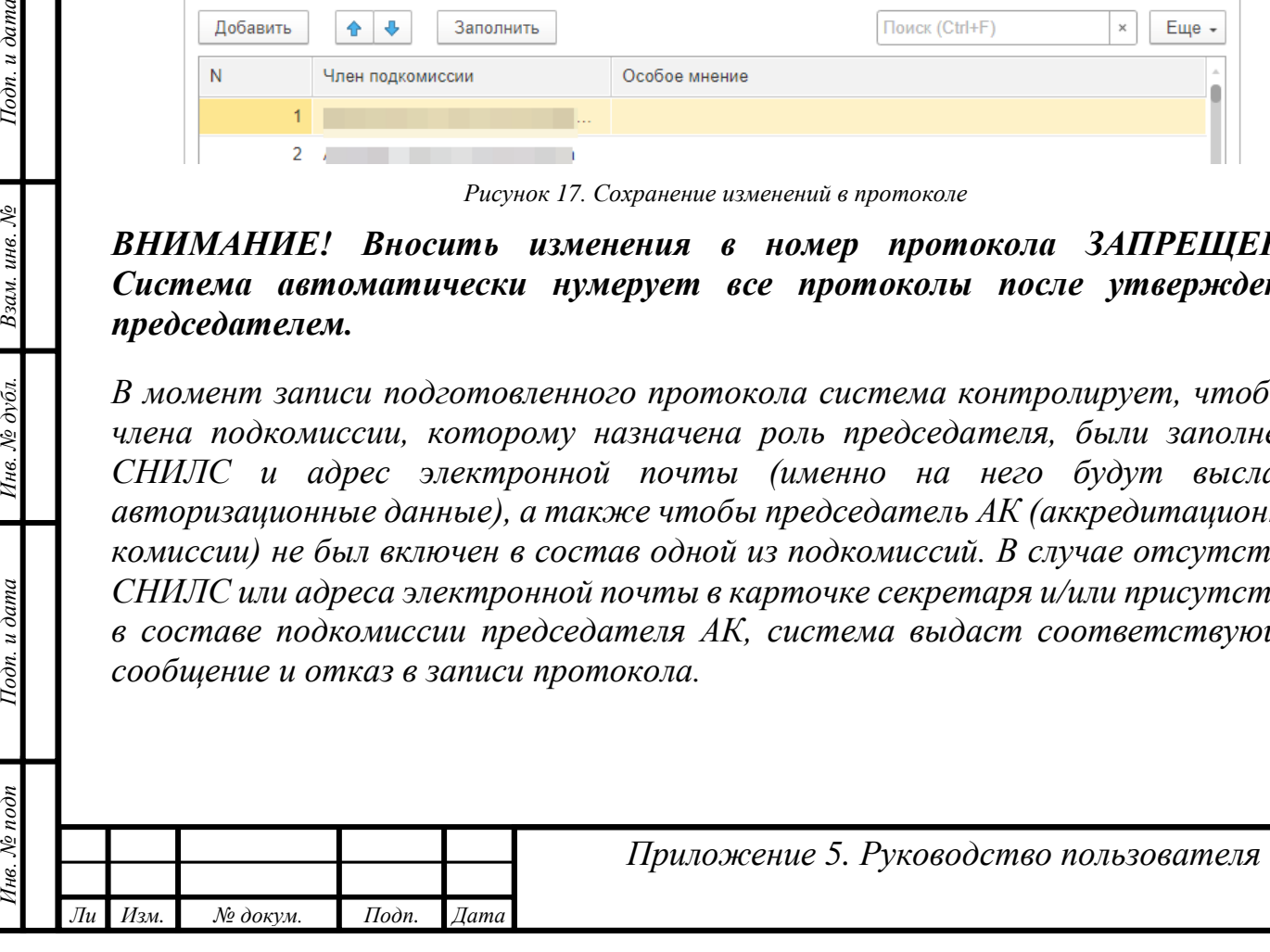

 $To\partial n$ . и дати

Взам. инв. №

Инв. № дубл

Тодп. и дата

*Лист*

*ВАЖНО! Если назначаемый член подкомиссии также назначен ответственным секретарем или председателем в другой АПК, то при попытке записи протокола программа выдаст сообщение об ошибке. Необходимо устранить причину и снова записать документ.*

*ПРИМЕЧАНИЕ! Не рекомендуется назначать одного и того же человека на роли секретарей АК и АПК одновременно.* 

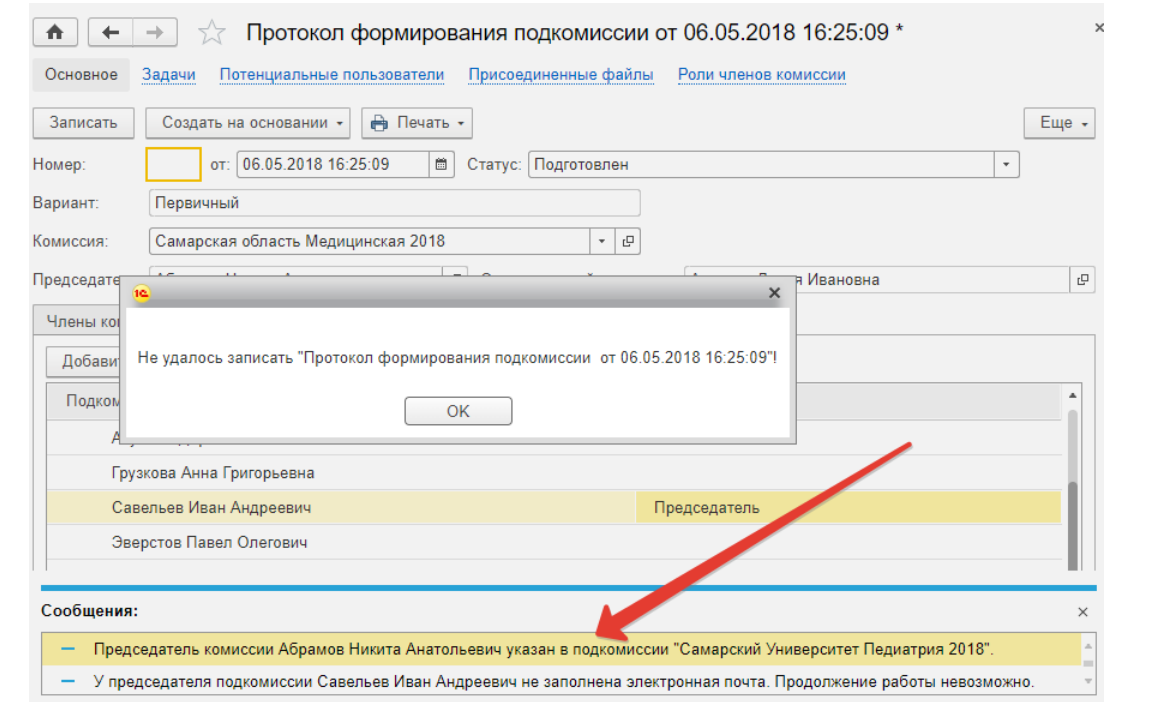

*Рисунок 18. Отказ в записи протокола из-за отсутствия адреса эл .почты и/или присутствия в составе подкомиссии председателя АК*

*Для добавления СНИЛС или адреса эл. почты необходимо открыть карточку председателя:*

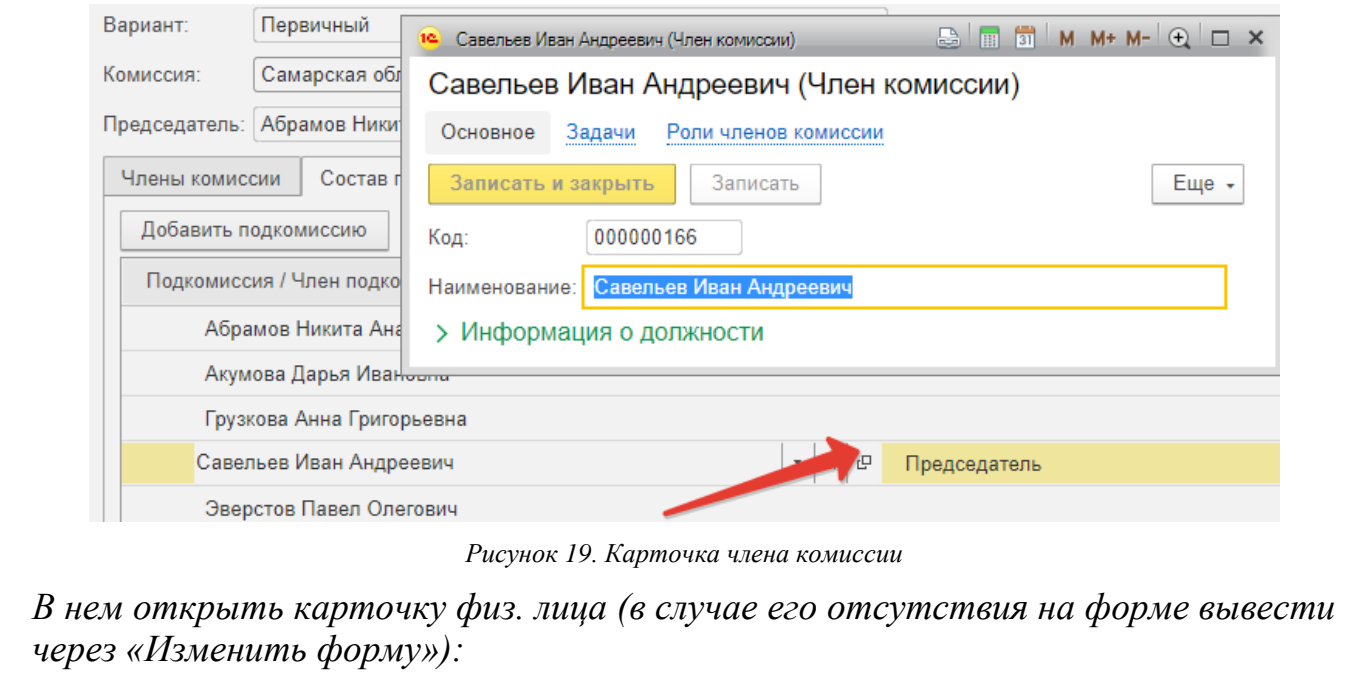

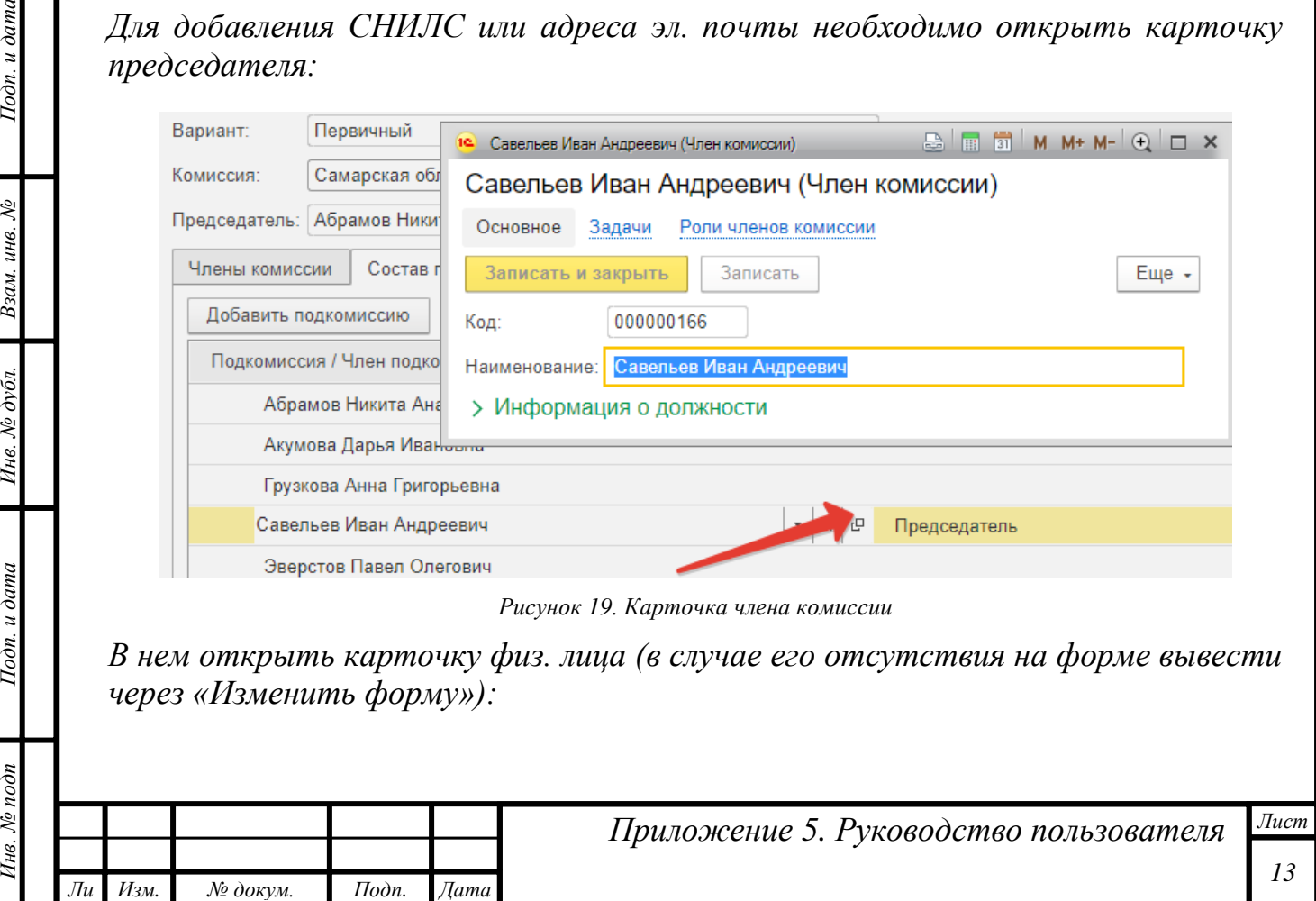

*т*

Подп. и дата

Взам. инв. №

Инв. № дубл.

Подп. и дата

чв. № подп

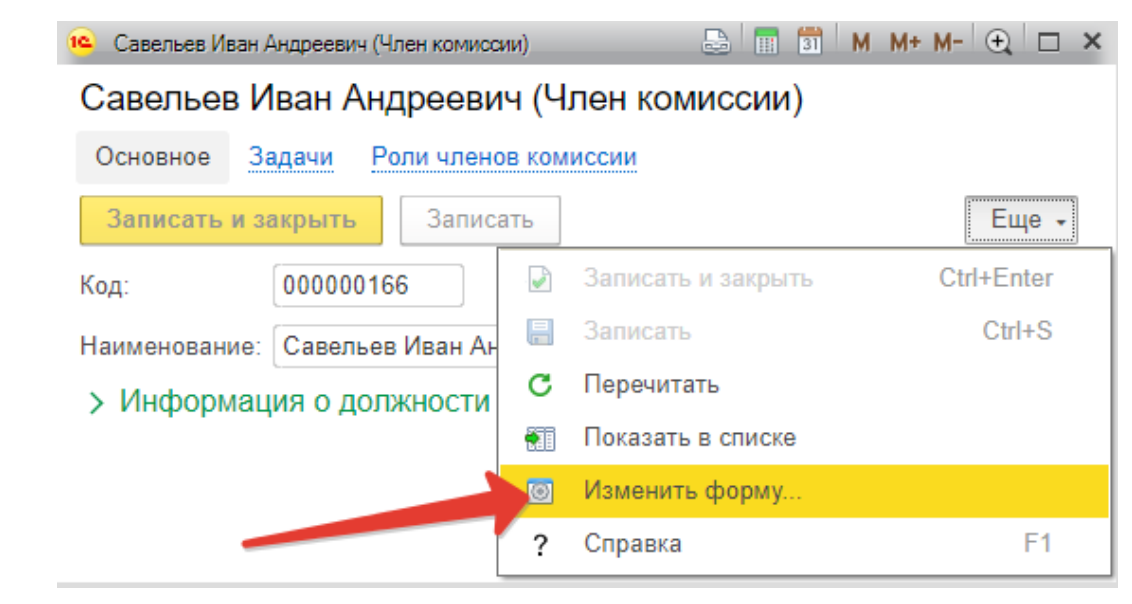

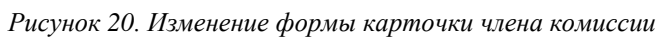

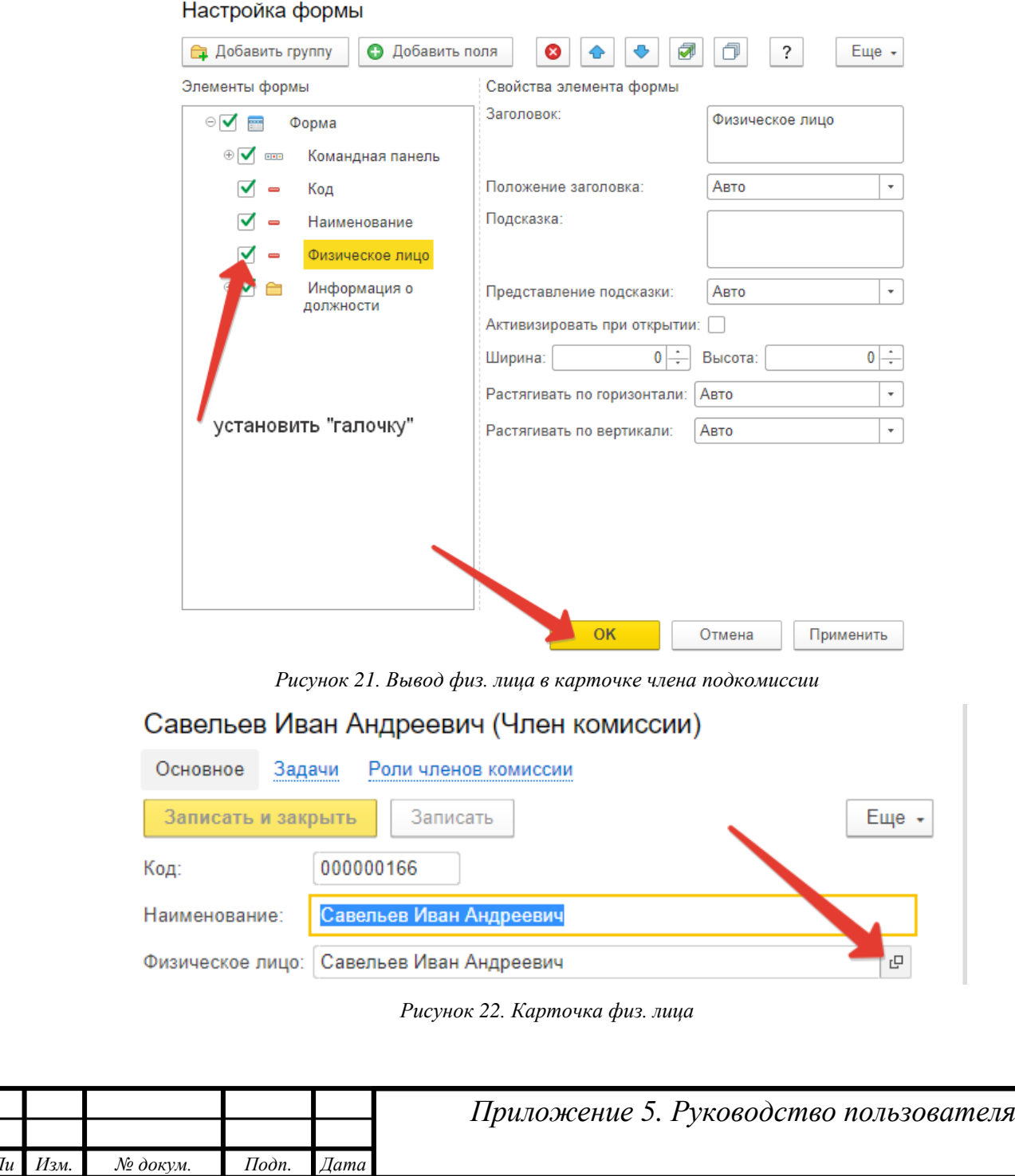

Инв. № дубл.

Подп. и дата

Инв. № подп

Подп. и дата

Взам. инв. №

*Ли т*

*Лист*

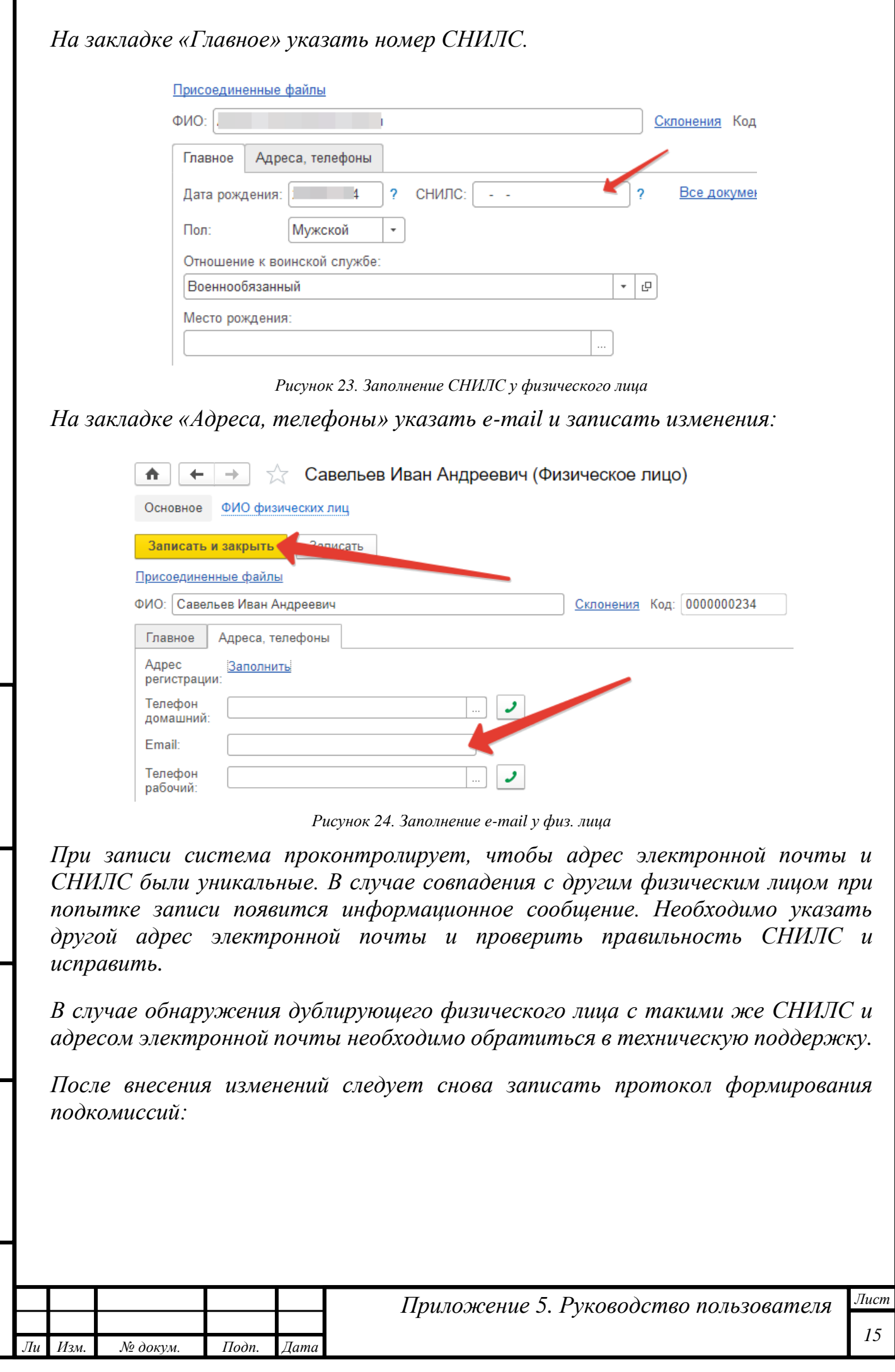

Инв. № дубл.

Подп. и дата

Инв. № подп

Подп. и дата

Взам. инв. №

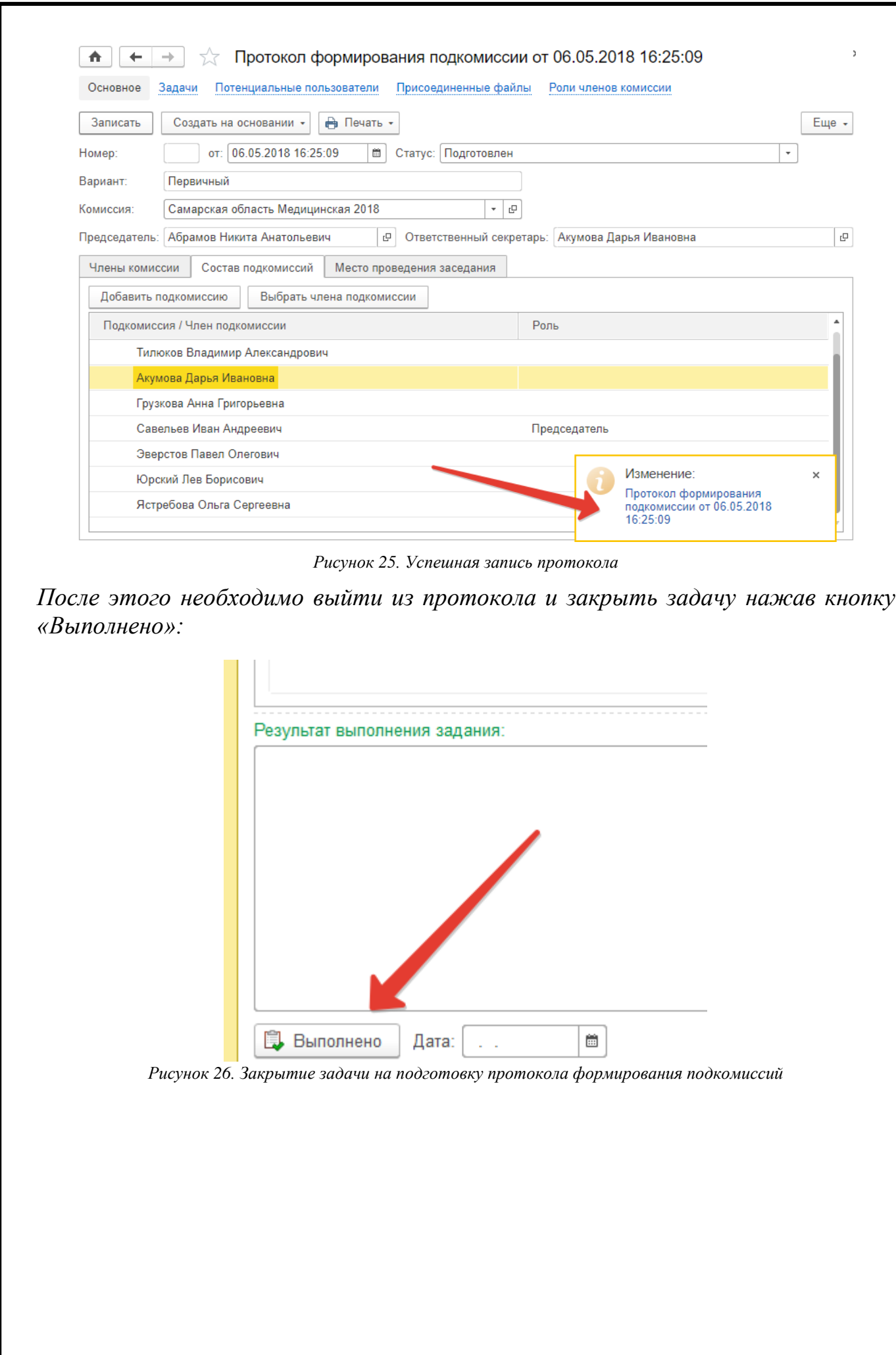

Инв. № дубл.

Подп. и дата

Инв. № подп

Подп. и дата

Взам. инв.  $N$ е

*Ли т*

*Изм. № докум. Подп. Дата*

*Лист 16*

*Приложение 5. Руководство пользователя*

<span id="page-16-0"></span>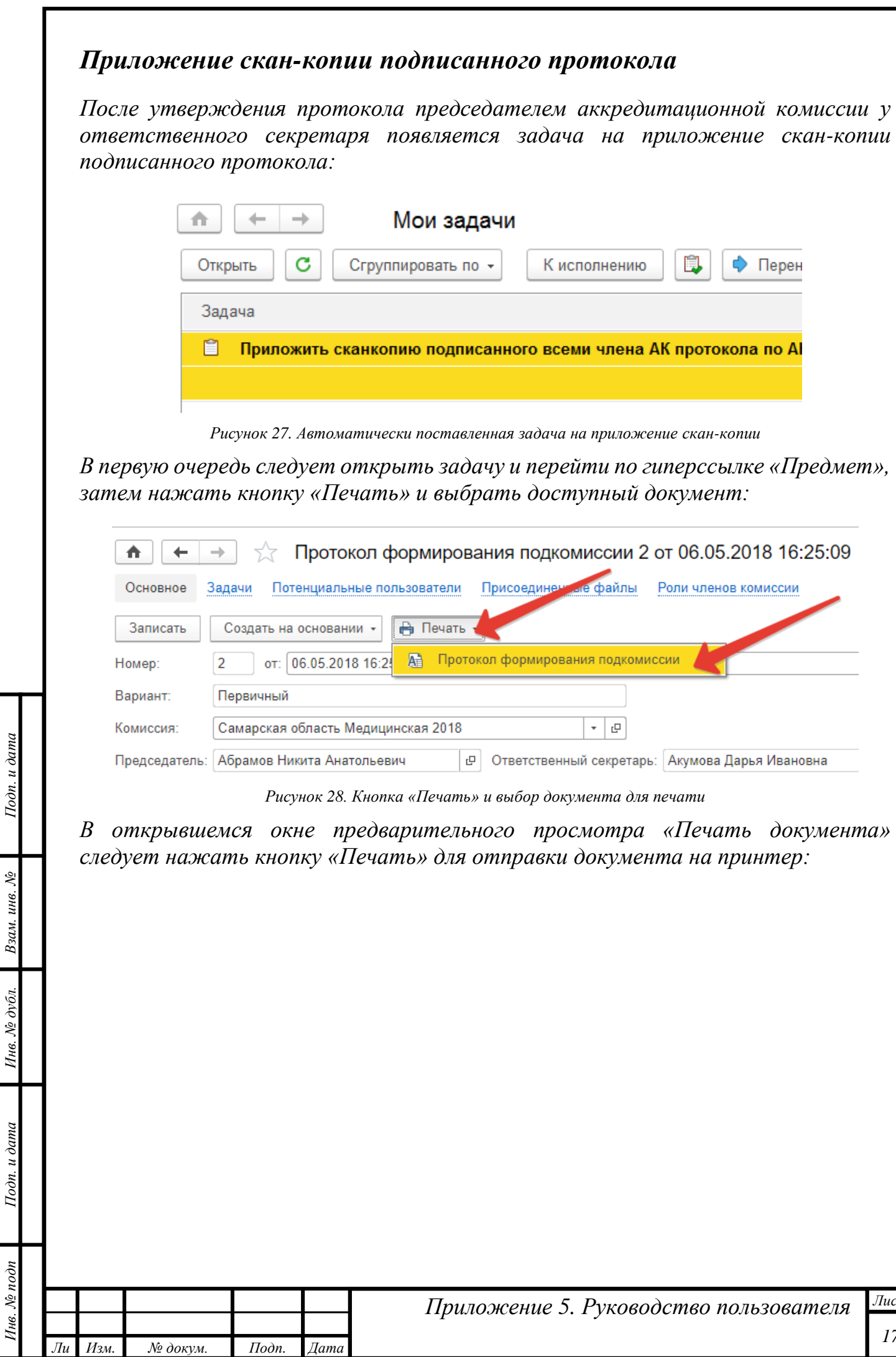

*т*

 $\begin{bmatrix} 1 & 1 & 1 \\ 1 & 1 & 1 \\ 1 & 1 & 1 \end{bmatrix}$ 

 $U_{\rm min}$ 

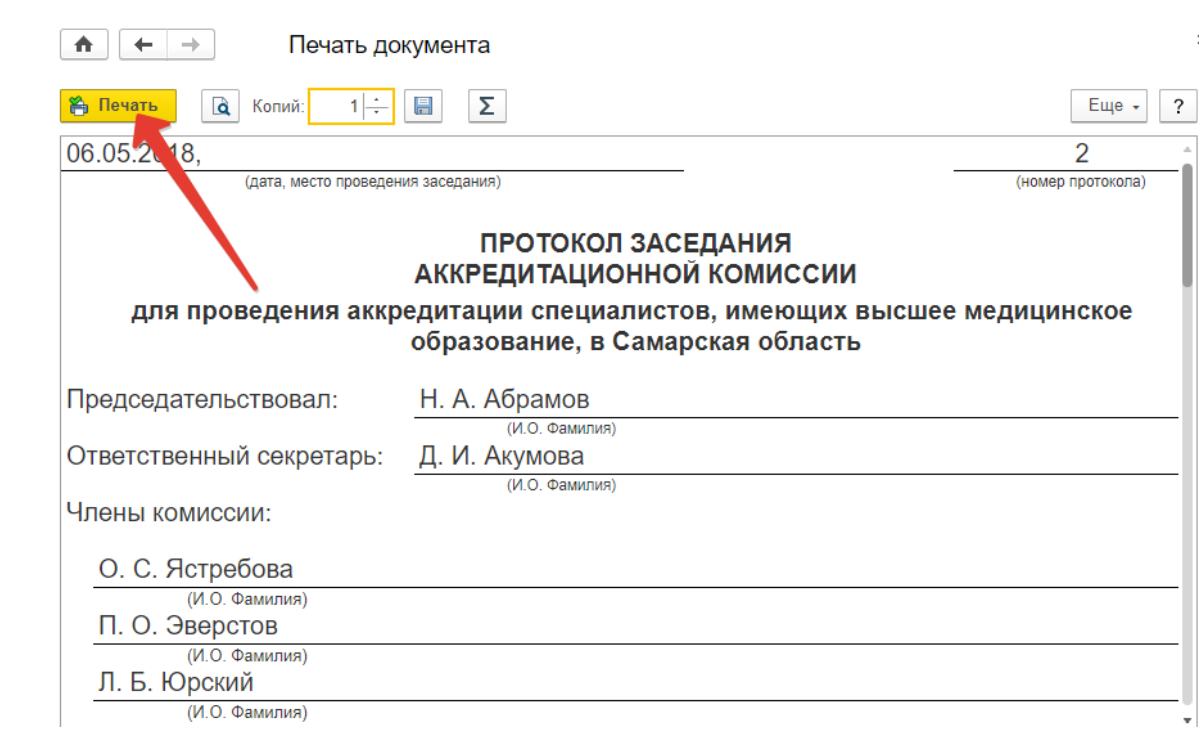

*Рисунок 29. Кнопка «Печать» для отправки документа на принтер*

*В зависимости от выбранной Председателем АК формы проведения заседания АК, распечатанный протокол следует подписать всем участникам заседания (при очной форме) или только председателем и ответственным секретарем (при дистанционной форме), отсканировать его в один многостраничный файл и сохранить в файл с расширением .pdf. Максимальный размер файла не должен превышать 25 МБ.*

*При сохранении отсканированного документа рекомендуется указывать понятное наименование (например, «Протокол формирования подкомиссий Самара Педиатрия 2018»).*

*Далее указать путь к созданному в процессе сканирования файлу по нажатию кнопки «Приложить скан-копию»:*

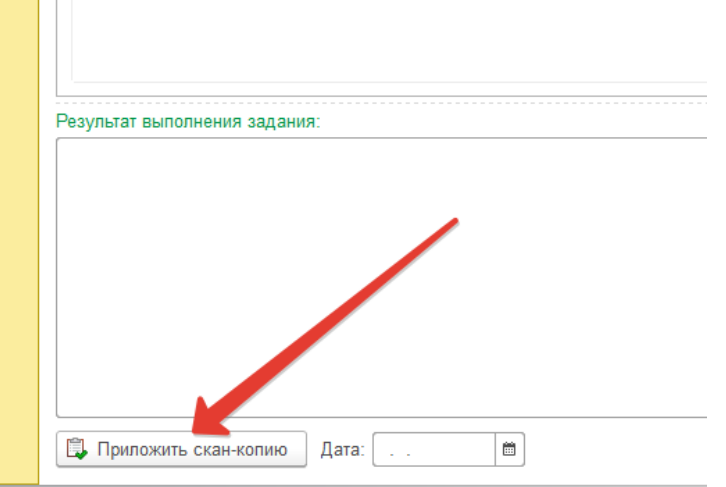

*Рисунок 30. Кнопка «Приложить скан-копию» в задаче*

*Далее следует выбрать пункт «Файл с диска» и нажать кнопку «Добавить»:*

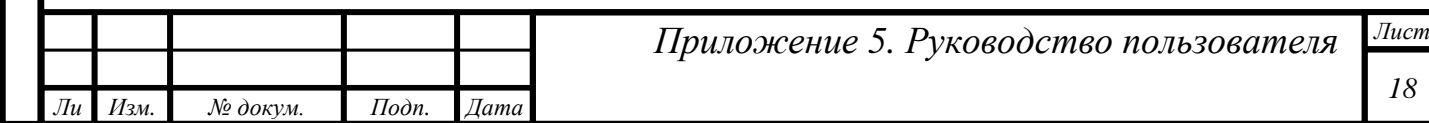

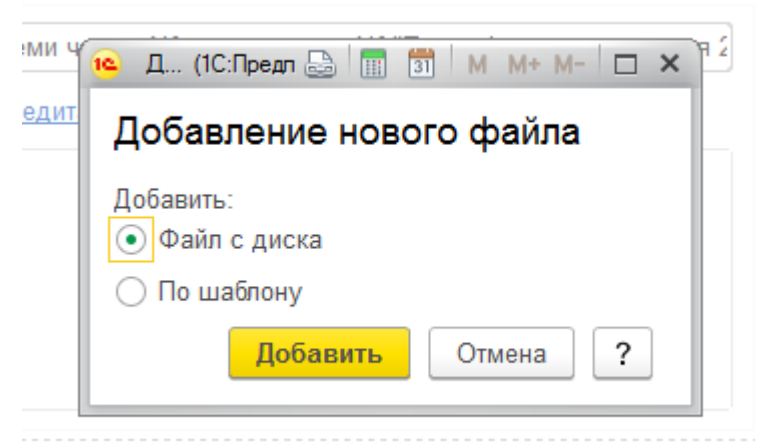

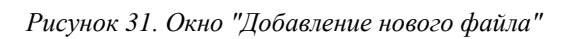

*В открывшемся окне указать файл скан-копии подписанного протокола:*

7. протокол формирования подкомиссий.pdf

#### *Рисунок 32. Пример файла скан-копии*

*После того, как скан-копия протокола будет загружена в систему управления, в системе начнут отрабатывать регламентные задания по извлечению текста из скан-копии и сличению с печатной формой, которая была создана для этого протокола и которую было видно в предварительном просмотре. Этот процесс может занять около 30 минут.*

*В случае, если степень схожести между печатной формой и скан-копией будет ниже пороговой (с учетом подписей), то у пользователя с ролью «Проверяющий скан-копии протоколов» появится задача «Проверить скан-копию протокола». Проверка таких протоколов осуществляется вручную и занимает определенное время, иногда довольно продолжительное — до нескольких часов.*

*В случае, если некорректная скан-копия была отклонена «Проверяющим сканкопии протокола», у секретаря АК появится задача «Ознакомиться с результатом проверки сканкопии Минздравом и приложить корректную сканкопию текущего протокола»*

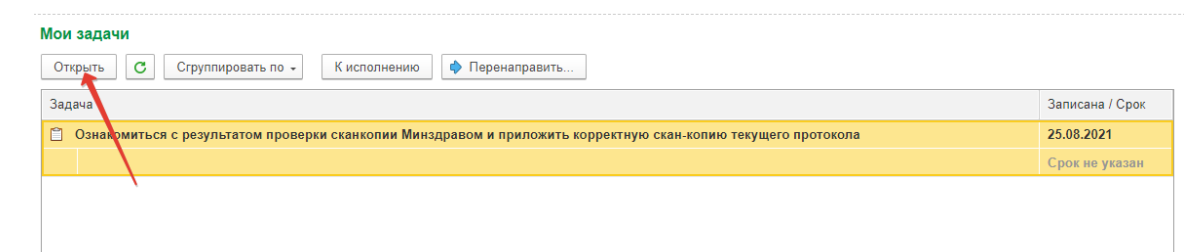

*Рисунок 33. Задача секретарю АК по ознакомлению с результатом проверки*

*Необходимо открыть задачу, и на закладке «История выполнения» прочитать замечание к скан-копии от Проверяющего и нажать кнопку «Выполнено».*

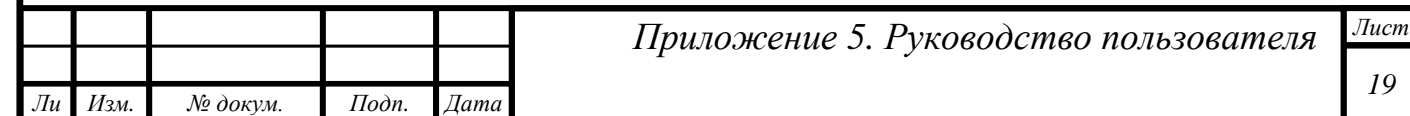

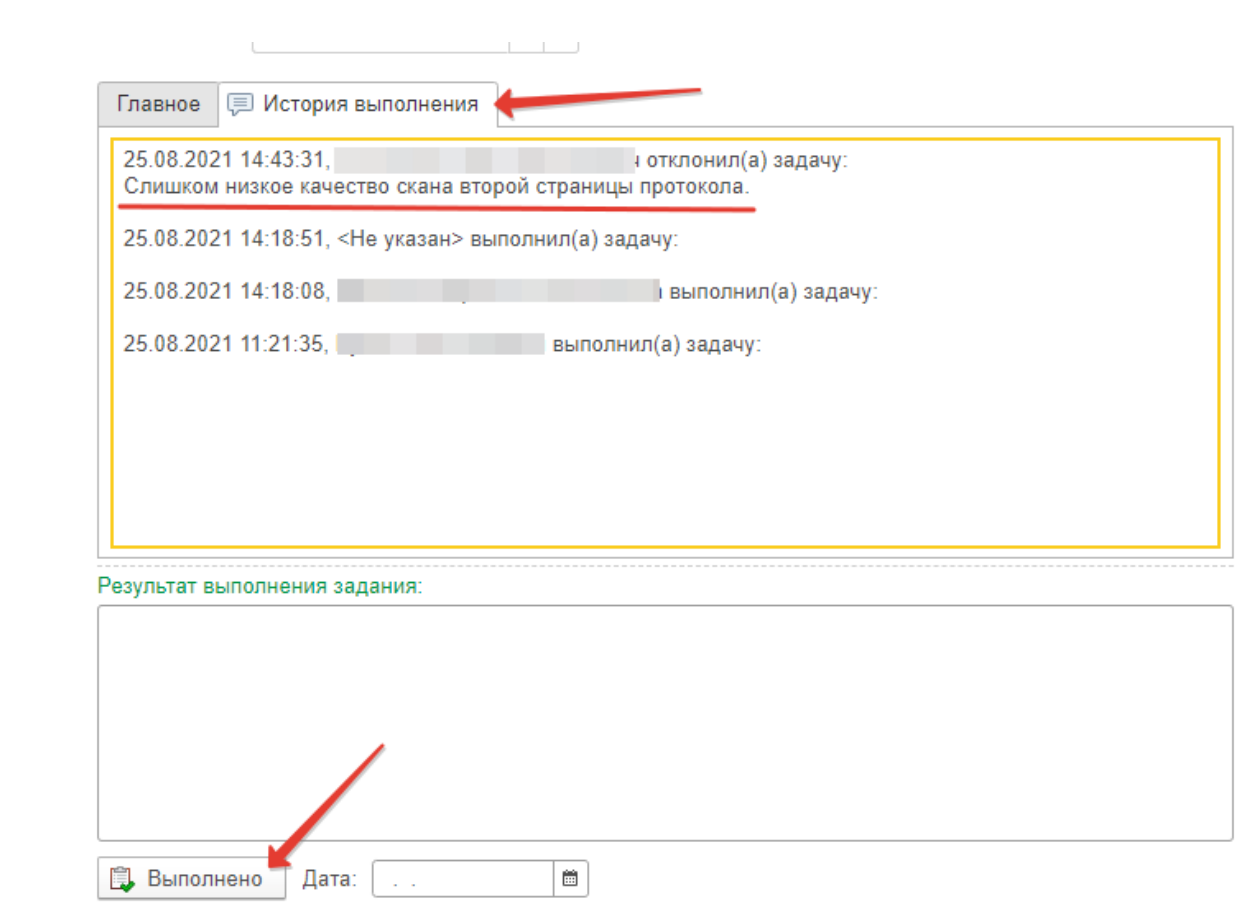

*Рисунок 34. Замечания от пользователя с ролью «Проверяющий скан-копии протоколов»*

*После выполнения задачи по ознакомлению секретарю АК следует устранить замечания и ещё раз выполнить задачу приложения скан-копии.*

*При этом в системе ведётся учёт количества попыток приложения скан-копий; если их количество превысит 5, то у пользователя с ролью «Представитель Минздрава» появится задача «Проверить скан-копию протокола».*

*После удачного сличения в системе отрабатывают задачи по предоставлению доступа председателям подкомиссий и автоматической постановке им соответствующих задач. Данный процесс может занимать от 30 минут до нескольких часов при пиковых нагрузках.* 

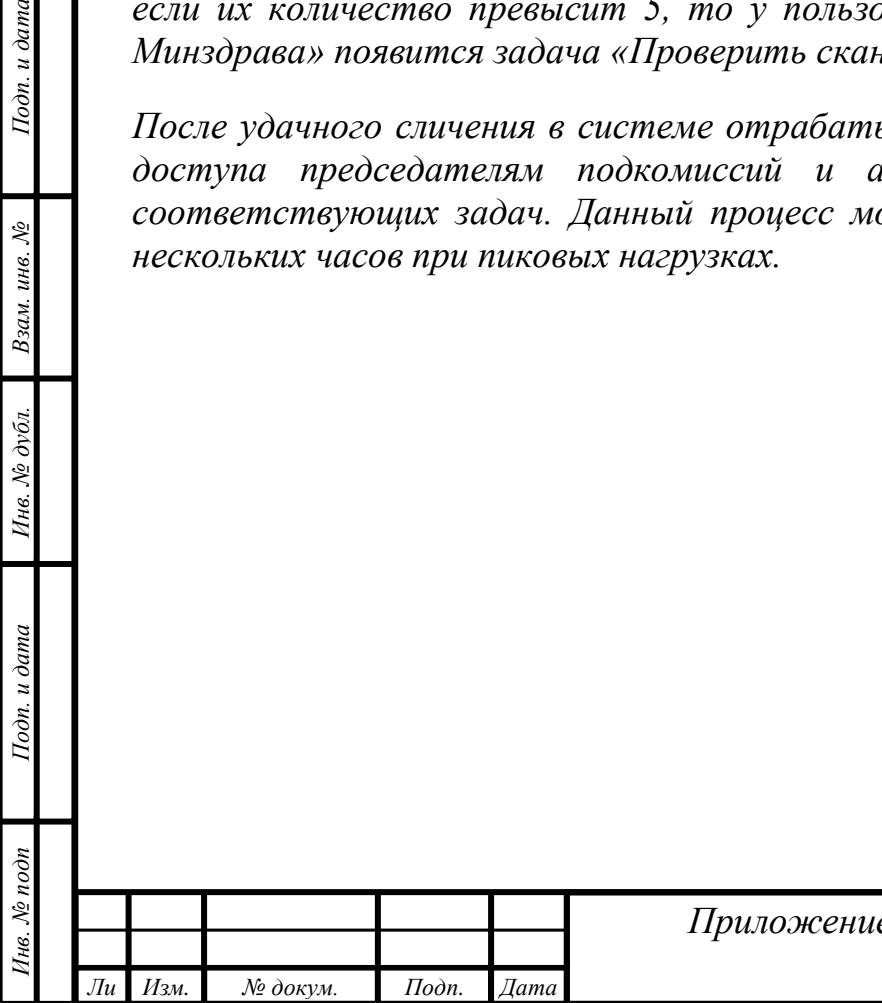

*т*

Подп. и дата

Взам. инв. №

Инв. № дубл.

Тодп. и дата

## <span id="page-20-0"></span>*Изменение состава подкомиссий, добавление АПК по другим специальностям*

*ВАЖНО! Самостоятельная корректировка протокола формирования подкомиссий выполняется при:*

- *добавлении новых подкомиссий по специальностям;*
- *изменении составов подкомиссий, добавлении или удалении участников;*
- *изменении председателя АПК при ошибочном назначении или по иным причинам (предыдущий председатель при этом утратит доступы).*

*Изменения в подкомиссиях производятся посредством подготовки корректирующего протокола формирования подкомиссий. Если возникла необходимость в изменениях во время сессии аккредитации, то секретарь АК без задачи, самостоятельно, создает корректирующий протокол. Если в системе был проведен приказ о составах комиссий, то секретари получают задачу по подготовке корректирующего протокола. Её необходимо выполнить.*

*ВАЖНО! При удалении ранее сформированных подкомиссий соответствующие председатель и секретарь АПК теряют права доступа к документам.* 

*ВАЖНО! Корректирующий протокол отменяет действие предыдущей версии протокола формирования подкомиссий.*

*Секретарю АК без задачи необходимо перейти в раздел «Подготовка процедуры аккредитации» и открыть «Протоколы формирования подкомиссий».*

*В списке протоколов следует выбрать самую последнюю версию протокола и нажать на кнопку «Создать корректировку».*

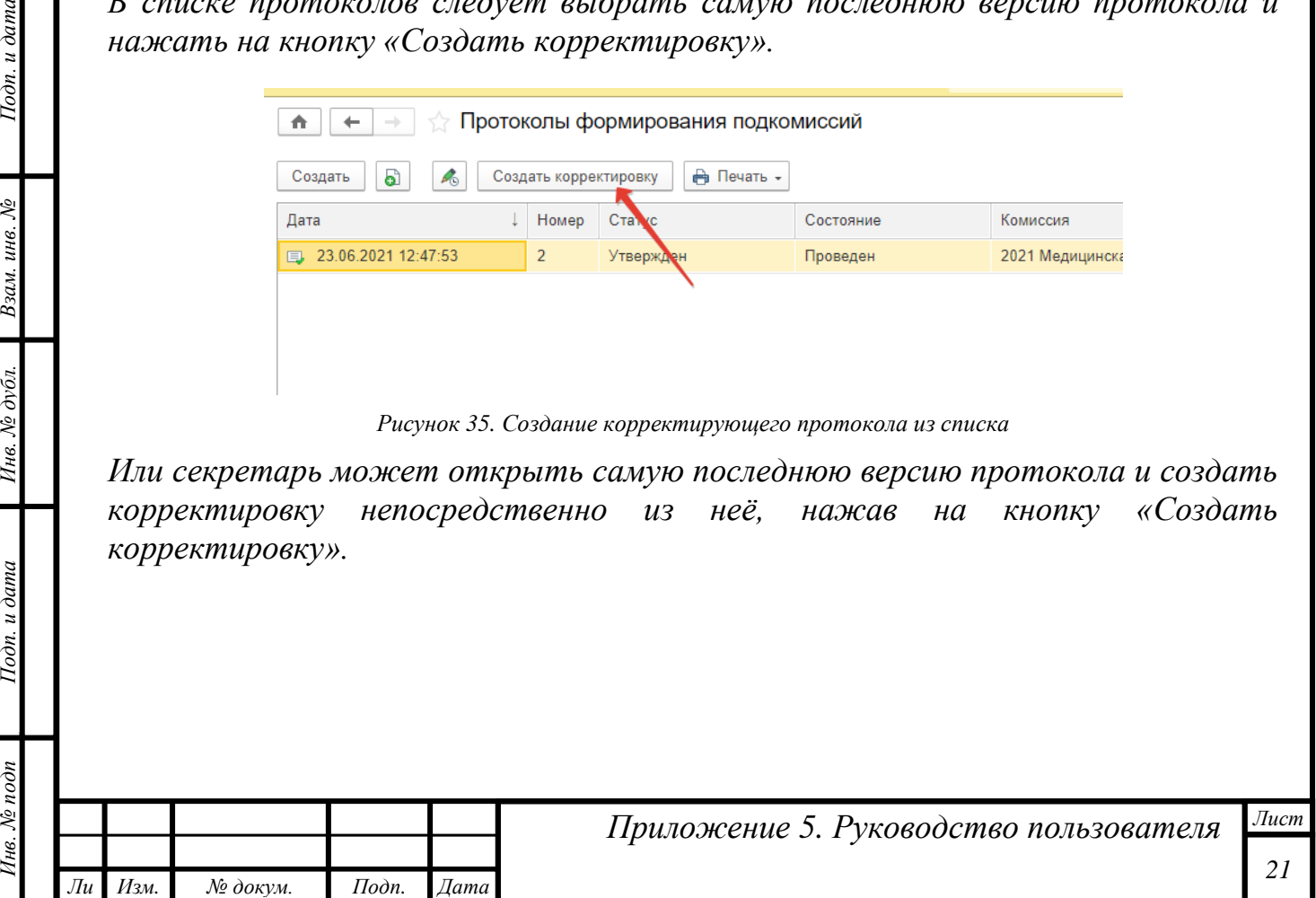

*т*

Подп. и дата

Взам. инв. №

Ннв. № дубл.

Подп. и дата

∕1нв. № подп

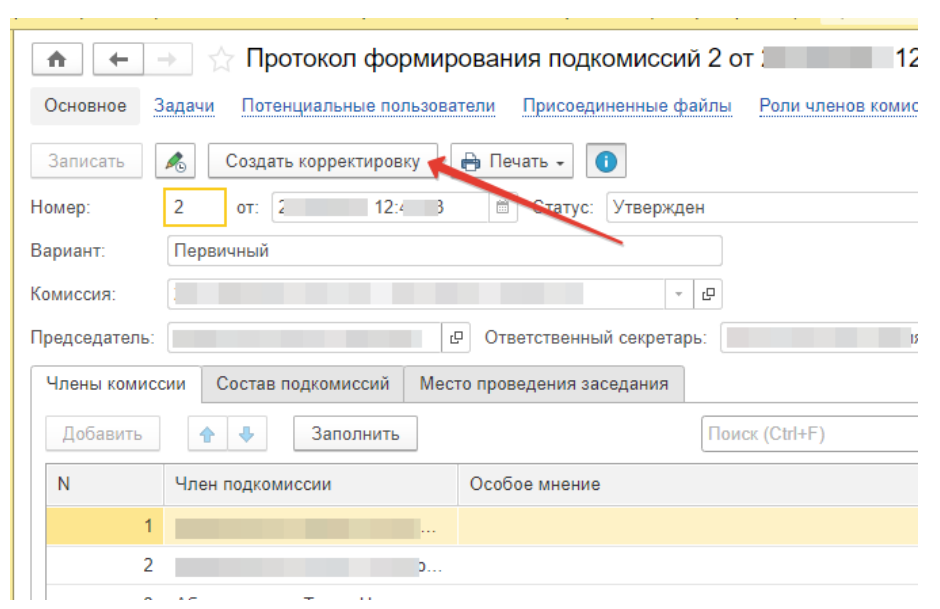

*Рисунок 36. Создание корректирующего протокола из предыдущего*

*Далее запускается процесс подготовки протокола формирования подкомиссий. Секретарь АК на начальной странице увидит соответствующую задачу, которую необходимо выполнить после подготовки документа. Алгоритм подготовки корректирующего варианта протокола аналогичен описанному выше алгоритму подготовки первичного варианта с последующим приложением сканкопии подписанного документа.*

*Примечание! Корректирующих протоколов может быть столько, сколько необходимо аккредитационной комиссии. Новые корректировки всегда должны вносить изменения в предыдущие варианты.*

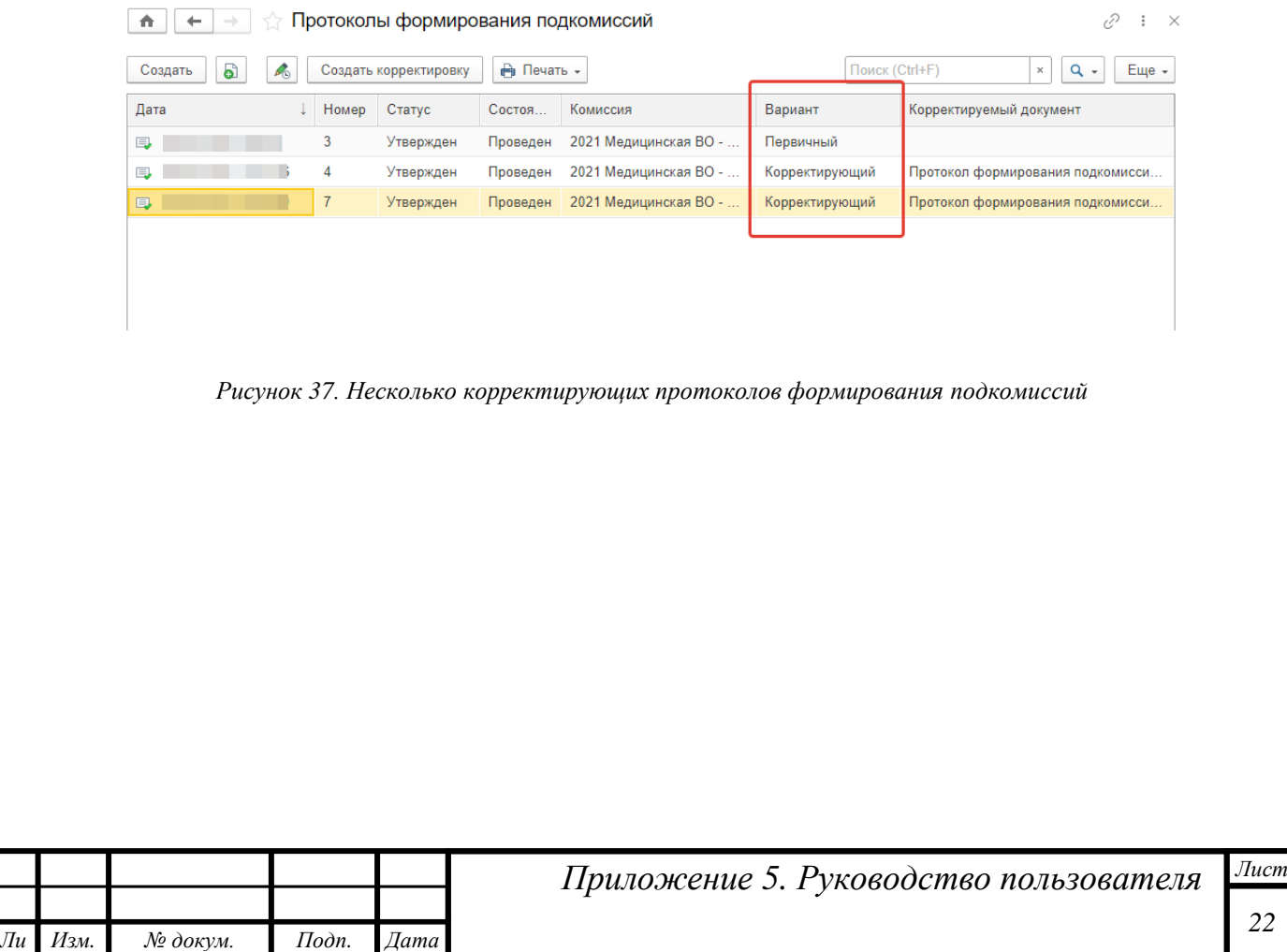

*Инв. № подп Подп. и дата Взам. инв. № Инв. № дубл. Подп. и дата*

Ннв. № дубл.

Подп. и дата

 $N_2$  noon

Подп. и дата

Взам. инв. №

### <span id="page-22-0"></span>*Изменение зам. председателя и секретаря аккредитационной комиссии*

*Действующий секретарь АК выполняет корректировку самого последнего протокола. Для этого секретарю необходимо из раздела «Подготовка процедуры аккредитации» открыть список «Протоколы назначения зам. председателя и секретаря». Далее открыть корректируемый документ и нажать кнопку «Создать корректировку».* 

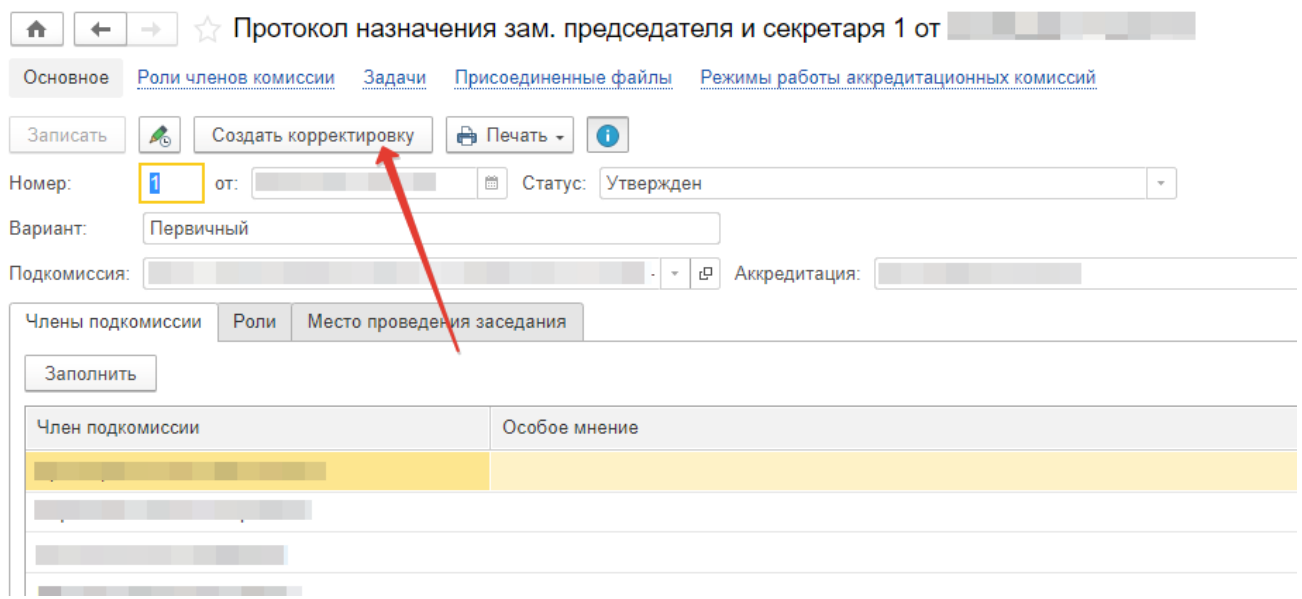

*Рисунок 38. Запуск процесса корректировки протокола*

*Далее аналогично подготовке первичного протокола секретарю АК необходимо заполнить все поля корректирующего документа, установить статус «Подготовлен» и выполнить свои задачи.* 

*После утверждения протокола председателем в случае, если изменился секретарь АК, уже новый секретарь получит логин и пароль и задачу по приложению скан-копии протокола. При этом предыдущий секретарь утратит права роли «Секретарь АК».* 

*Если секретарь АК не получил логин и пароль в установленном порядке, то ему следует обратиться в СТП.*

*Алгоритм приложения скан-копии аналогичен описанному выше.*

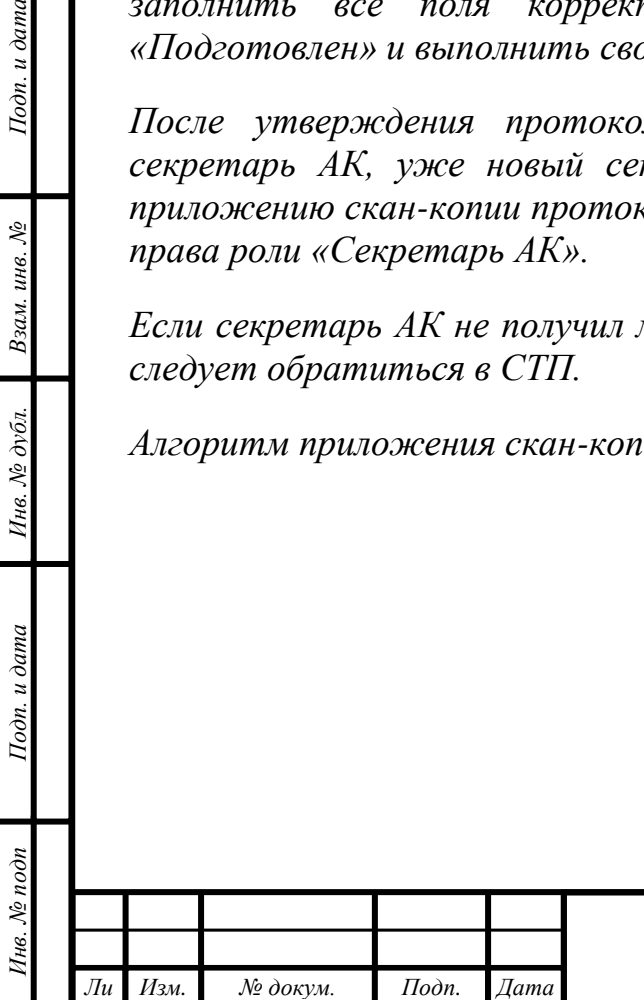

*т*

Подп. и дата

Взам. инв. №

Инв. № дубл.

Тодп. и дата

<span id="page-23-1"></span><span id="page-23-0"></span>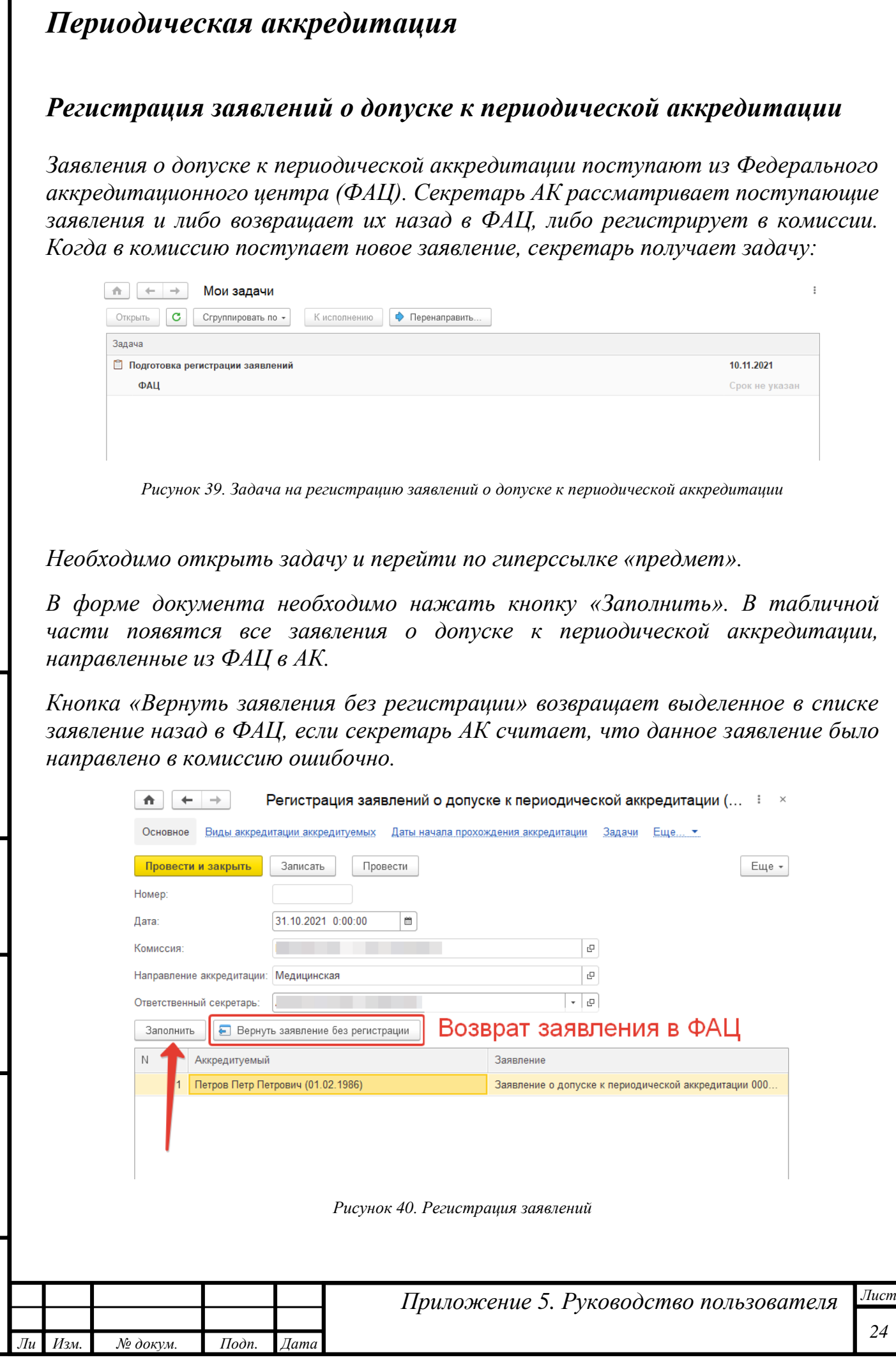

Инв. № дубл.

Подп. и дата

Инв. № подп

Подп. и дата

Взам. инв. №

*Алгоритм работы с заявлениями следующий:* 

- *Нажать на кнопку «Заполнить» — в документе появятся переданные в АК заявления.*
- *Проверить заявления по формальным признакам. В случае, если все хорошо, нажать на кнопку «Провести и закрыть». Если заявление было передано в АК по ошибке, то выделить аккредитуемого и нажать на кнопку «Вернуть без регистрации».*

*Для просмотра конкретного заявления секретарю АК необходимо дважды кликнуть по строке левой кнопкой мышки и затем перейти по ссылке.*

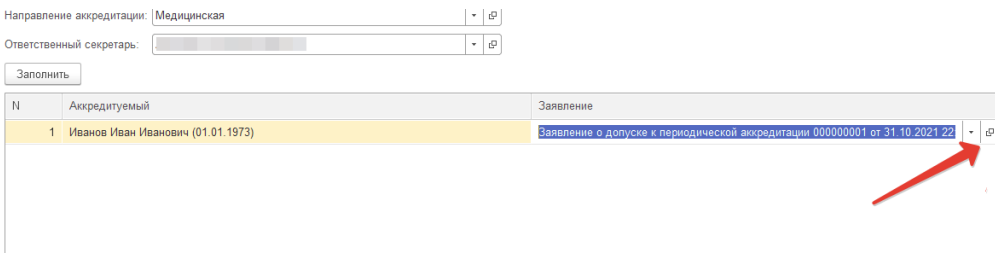

*Рисунок 41.Переход к заявлению о допуске к периодической аккредитации*

*Для завершения регистрации следует нажать кнопку «Провести и закрыть» или «Провести» и затем выполнить задачу.*

#### <span id="page-24-0"></span>*Распределение аккредитуемых по подкомиссиям*

*Зарегистрированные заявления о допуске к периодической аккредитации секретарю АК следует направить в подкомиссию по специальности аккредитации. Для этого самостоятельно без задачи необходимо из раздела «Оценка портфолио» открыть сервис «Передача заявлений АК -> АПК.*

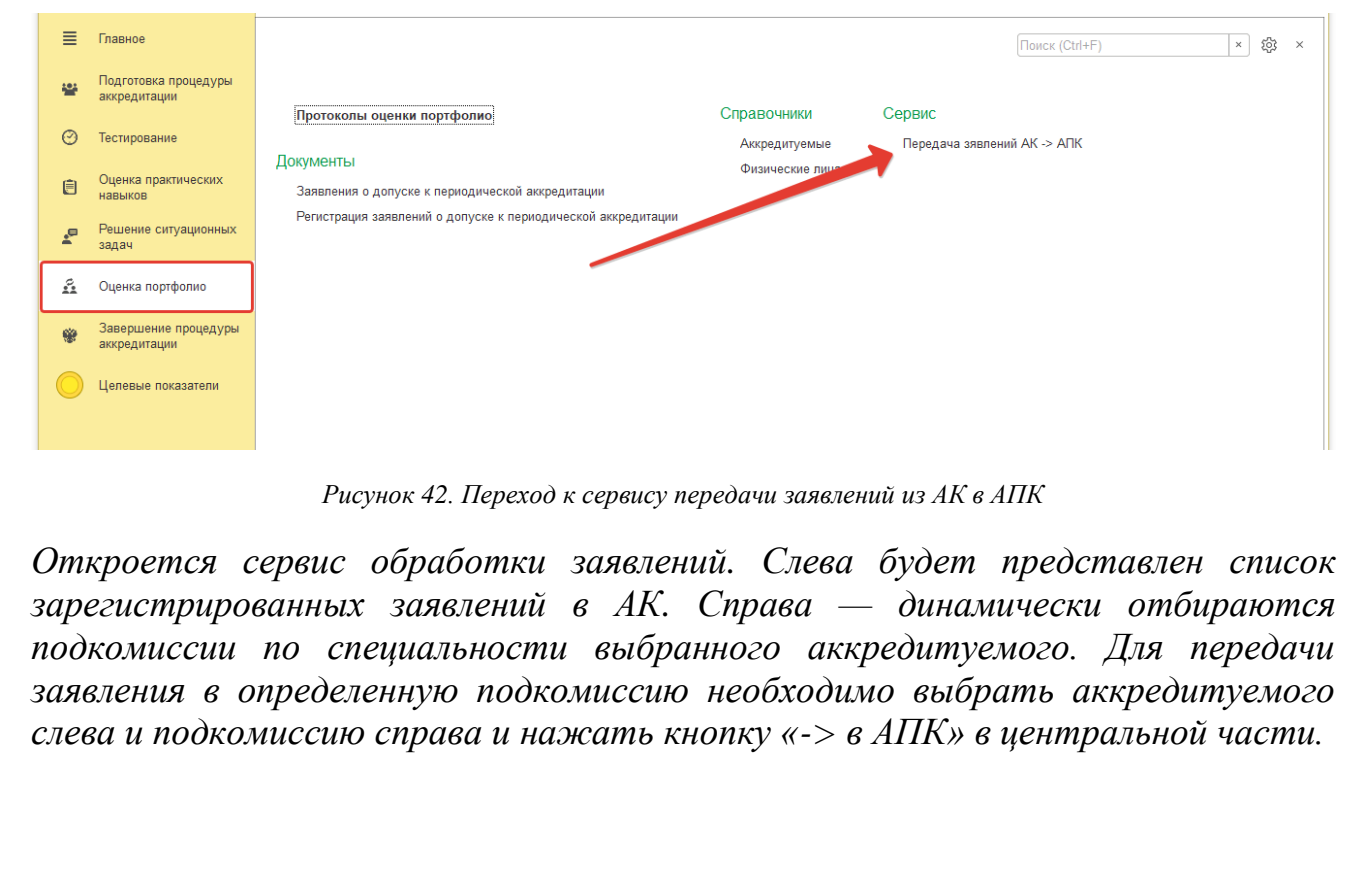

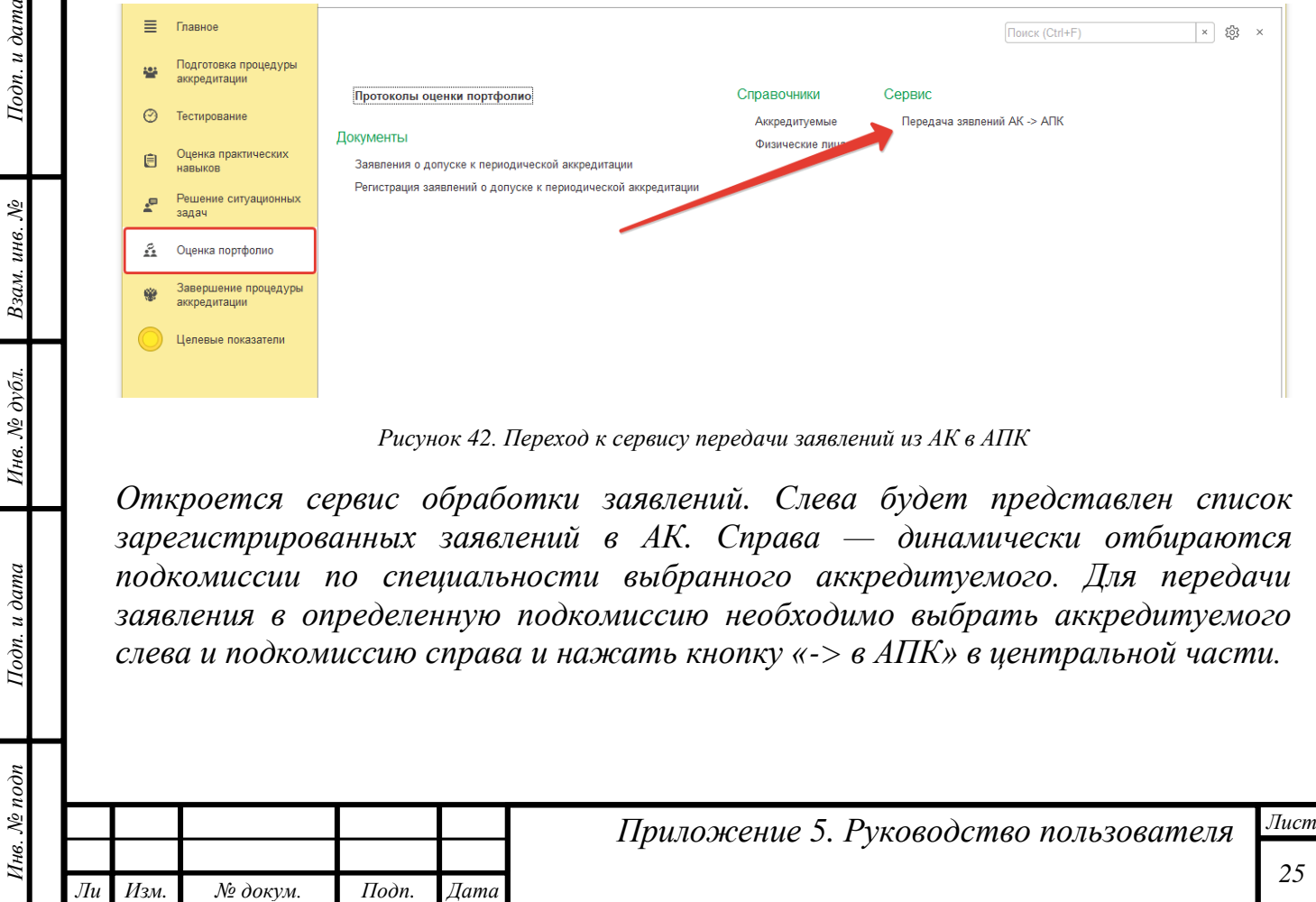

*т*

Подп. и дата

Взам. инв. №

Инв. № дубл.

Подп. и дата

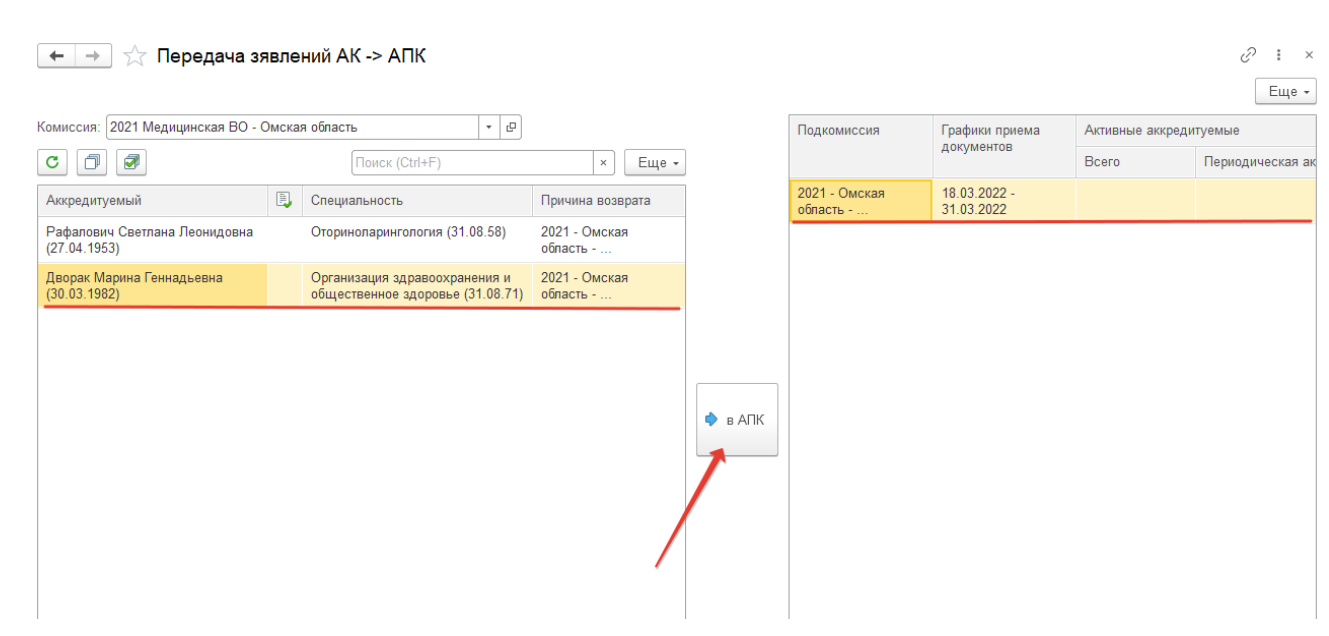

*Рисунок 43. Распределение заявлений на периодическую аккредитацию по подкомиссиям*

*В результате данного действия секретарь АПК получит свою задачу на регистрацию заявлений о допуске на периодическую аккредитацию.* 

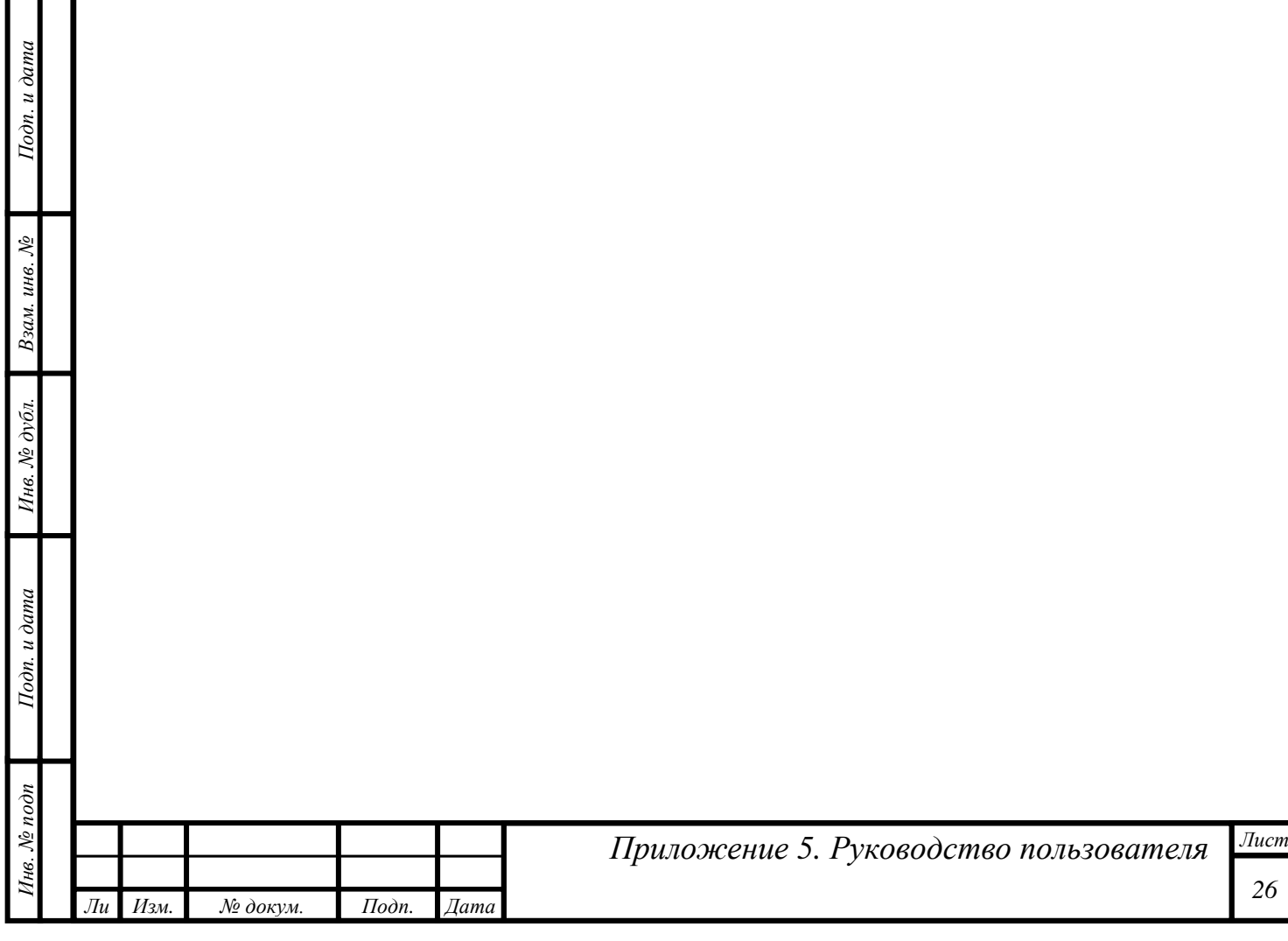

#### <span id="page-26-0"></span>*Отчеты*

*т*

Подп. и дата

Взам. инв.  $N$ е

Инв. № дубл.

Подп. и дата

Инв. № подп

#### <span id="page-26-1"></span>*Отчет о прохождении этапов специалистами*

*Отчет предназначен для визуализации процесса аккредитации заинтересованными пользователями.*

*Отчет о прохождении этапов специалистами позволяет в реальном времени увидеть распределение аккредитуемых по подкомиссиям, этапам и попыткам сдачи этапов:*

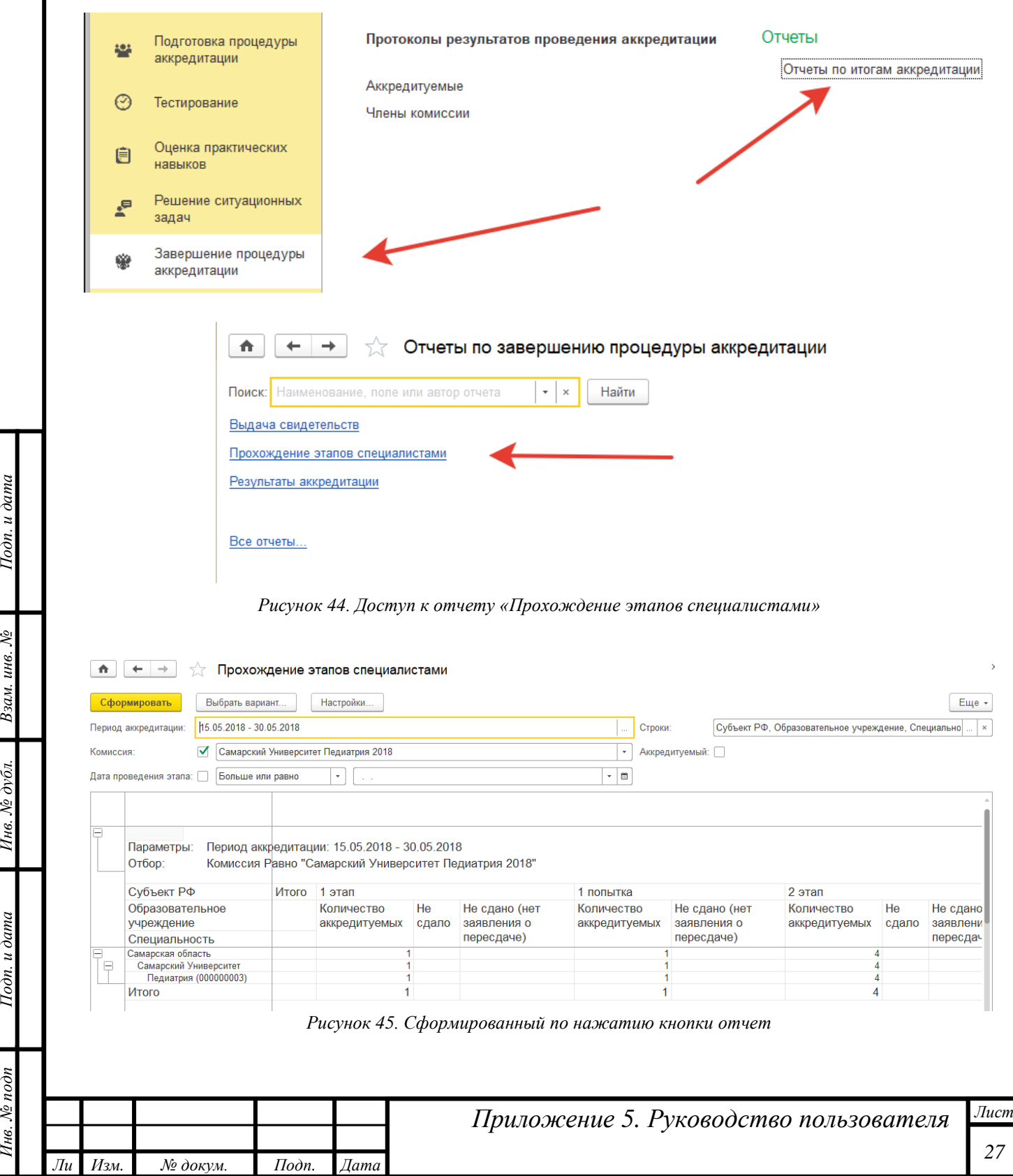

#### <span id="page-27-0"></span>*Результаты аккредитации*

Подп. и дата

*Этот отчет является сводным, предназначены для визуализации итогов проведения аккредитации заинтересованными пользователями.*

*Доступ к отчету осуществляется через раздел «Завершение процедуры аккредитации»:*

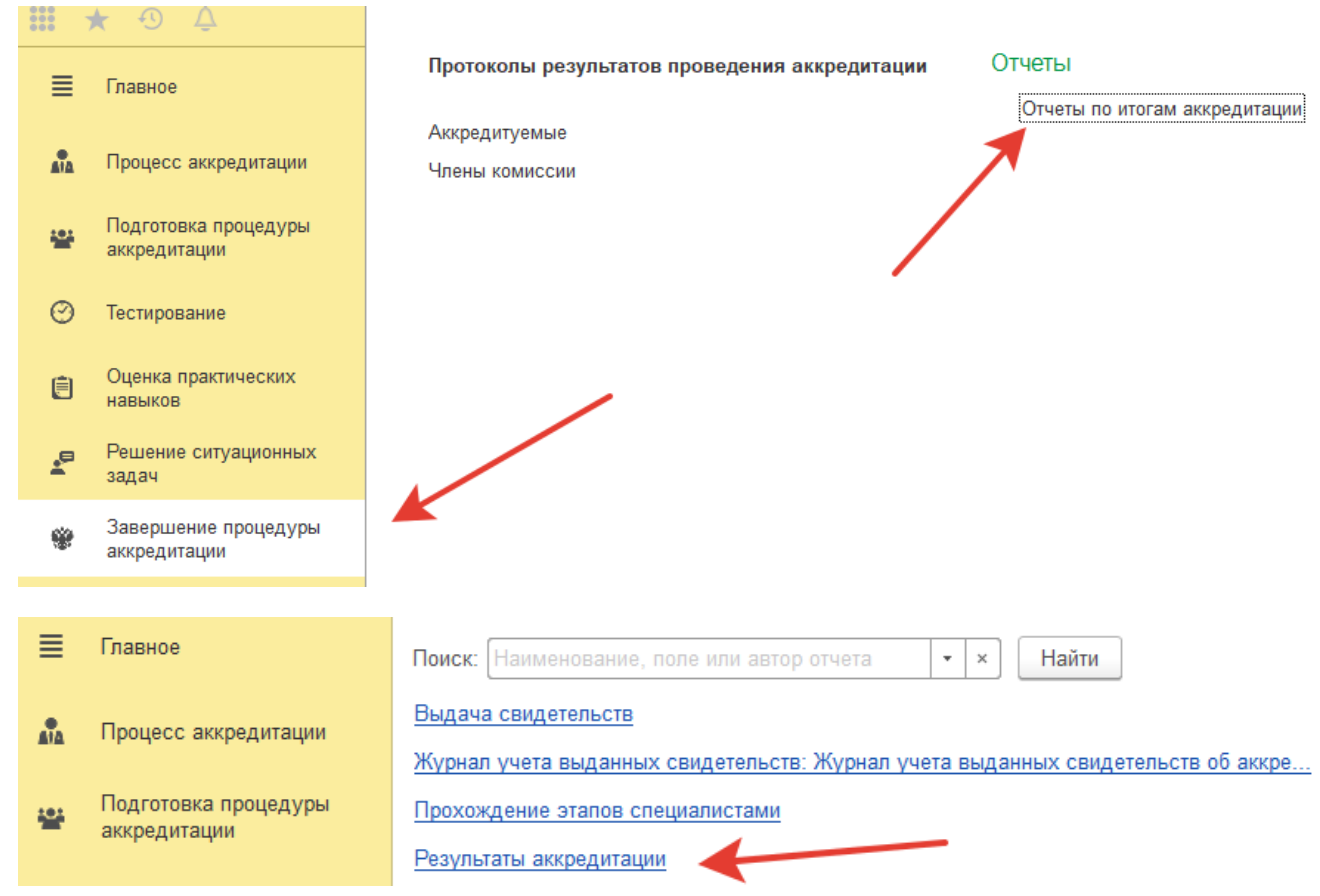

*Рисунок 46. Доступ к отчету «Результаты аккредитации»*

*В открывшемся окне следует выбрать период аккредитации и нажать кнопку «Сформировать»:*

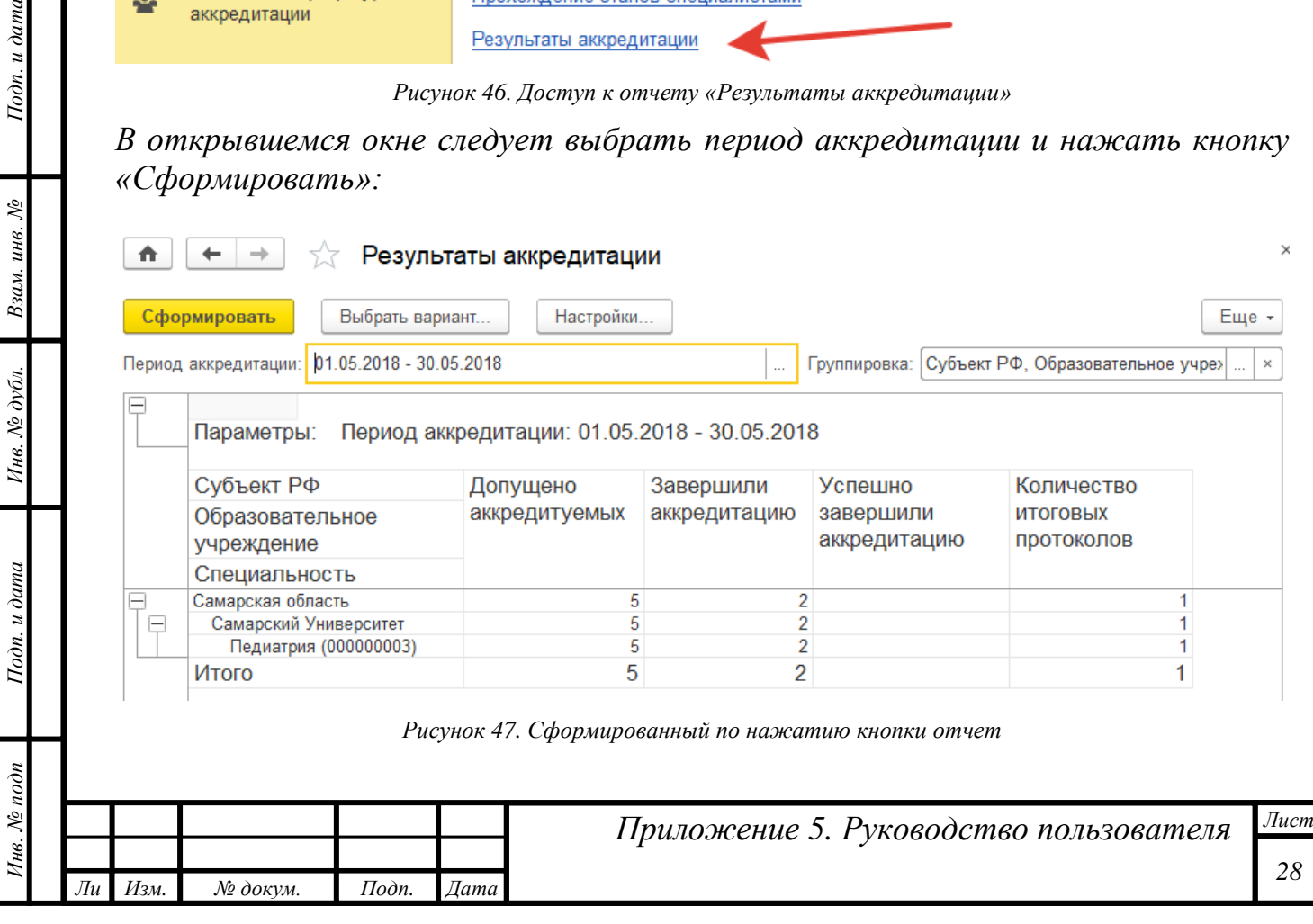